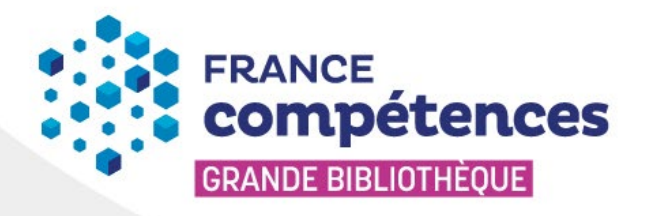

# Poussez les portes de la **Grande Bibliothèque**

# **Notice d'aide**

**Version 5 du 10/04/2024**

# **TABLE DES MATIERES**

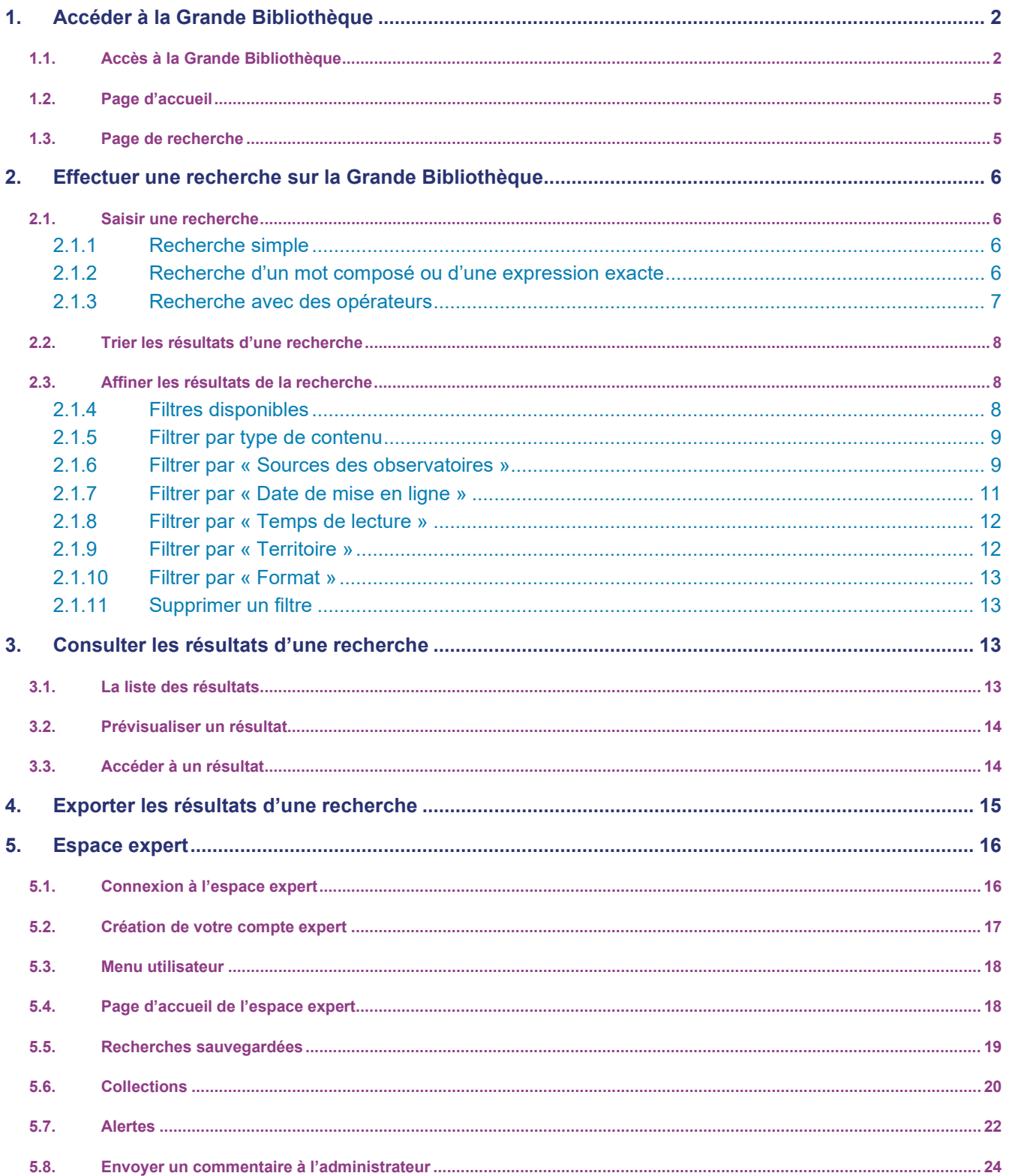

# <span id="page-2-1"></span><span id="page-2-0"></span>**1. ACCEDER A LA GRANDE BIBLIOTHEQUE**

# 1.1. Accès à la Grande Bibliothèque

L'accès à la Grande Bibliothèque de France compétences se fait de deux manières :

- Soit directement via l'adresse : **[https://www.la-grande-bibliotheque.francecompetences.fr](https://www.la-grande-bibliotheque.francecompetences.fr/)**,
- Soit via le site internet de France compétences (plusieurs possibilités) :
	- o Dans le menu « **Qui sommes-nous ?** »

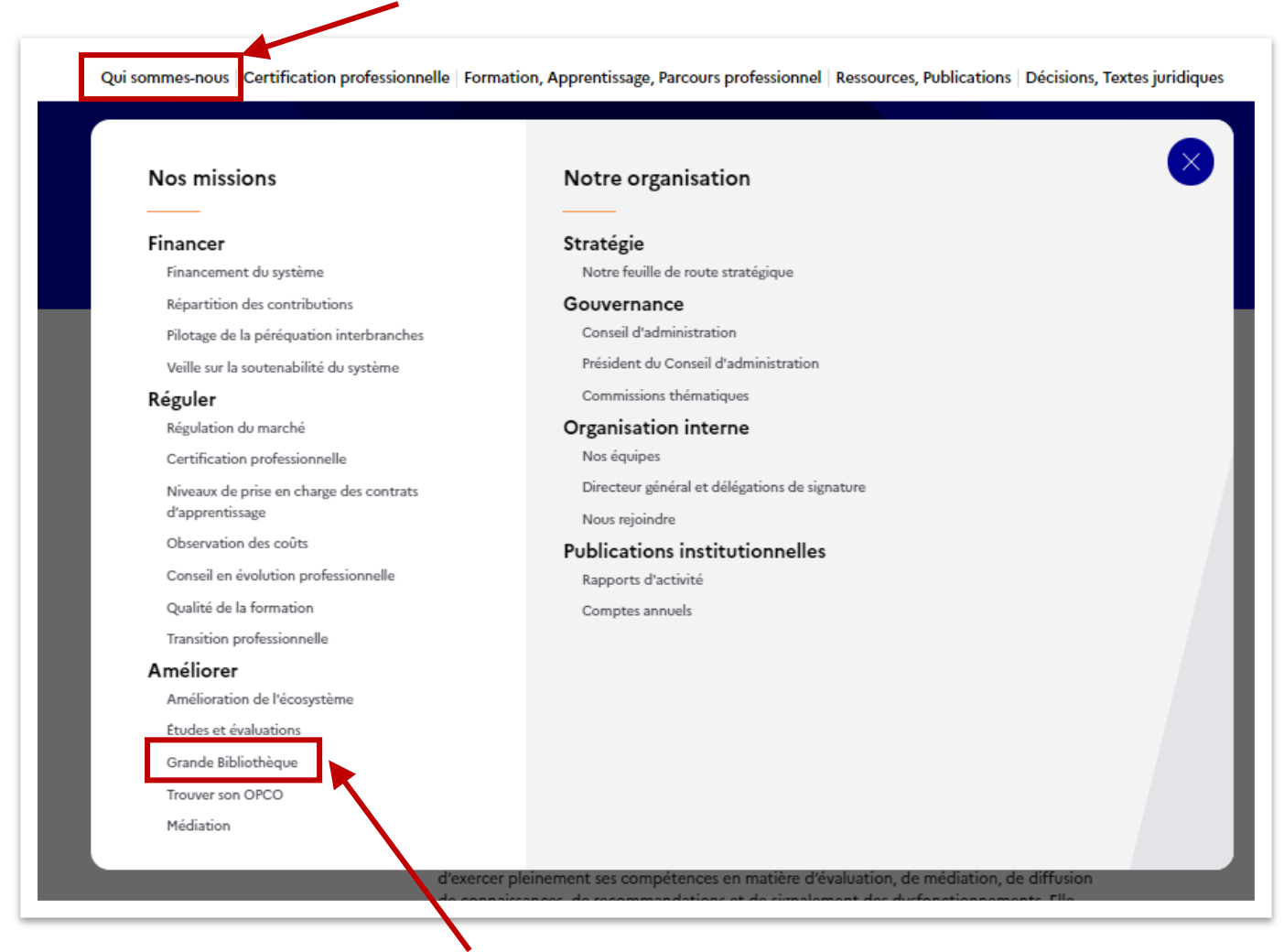

# **Accès à la Grande Bibliothèque**

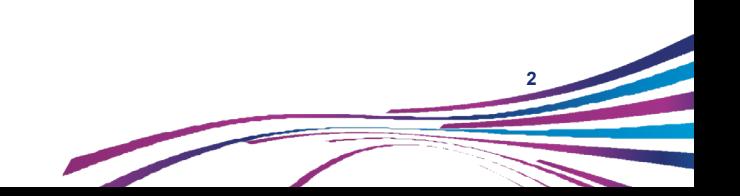

Qui sommes-nous | Certification professionnelle | Formation, Apprentissage, Parcours professionnel Ressources, Publications | Décisions, Textes juridiques Comprendre Je suis professionnel Je suis salarié, demandeur Je suis l'écosystème du secteur d'emploi, apprenti employeur Qui fait quoi Je souhaite Je souhaite Je souhaite Le rôle de France Enregistrer une certification Accéder à mon compte Trouver mon OPCO  $\mathcal{C}$ compétences  $\mathcal{C}^{\lambda}$  $\mathcal{C}$ professionnelle formation Trouver une certification Trouver une certification Trouver une certification professionnelle professionnelle professionnelle Connaitre les niveaux de prise en Télécharger le référentiel des niveaux Faire un point sur ma carrière  $\mathcal{C}$ charge de l'apprentissage de prise en charge Connaitre les dispositifs de la Accompagner mes salariés  $\mathfrak{c}$  $\mathcal{C}$ Trouver mon OPCO  $f^2$ formation Accéder à des études  $C_1^2$ Déposer mes données comptables et Me renseigner sur l'apprentissage (2) sectorielles analytiques Engager une médiation (CEP ou PTP) Consulter les études et publications Accéder à la Grande de France compétences  $\mathcal{C}$ Consulter les études et publications de Bibliothèque France compétences Consulter les études et pul ations de France compétences Me reporter aux délibérations France compétences Parcourir l'espace tutoriel de la certification pofessionnelle **Accès à la Grande Bibliothèque**

o Dans le menu « **Formation, apprentissage, parcours professionnel** » :

# o Dans le menu « **PROFESSIONNEL DU SECTEUR** »

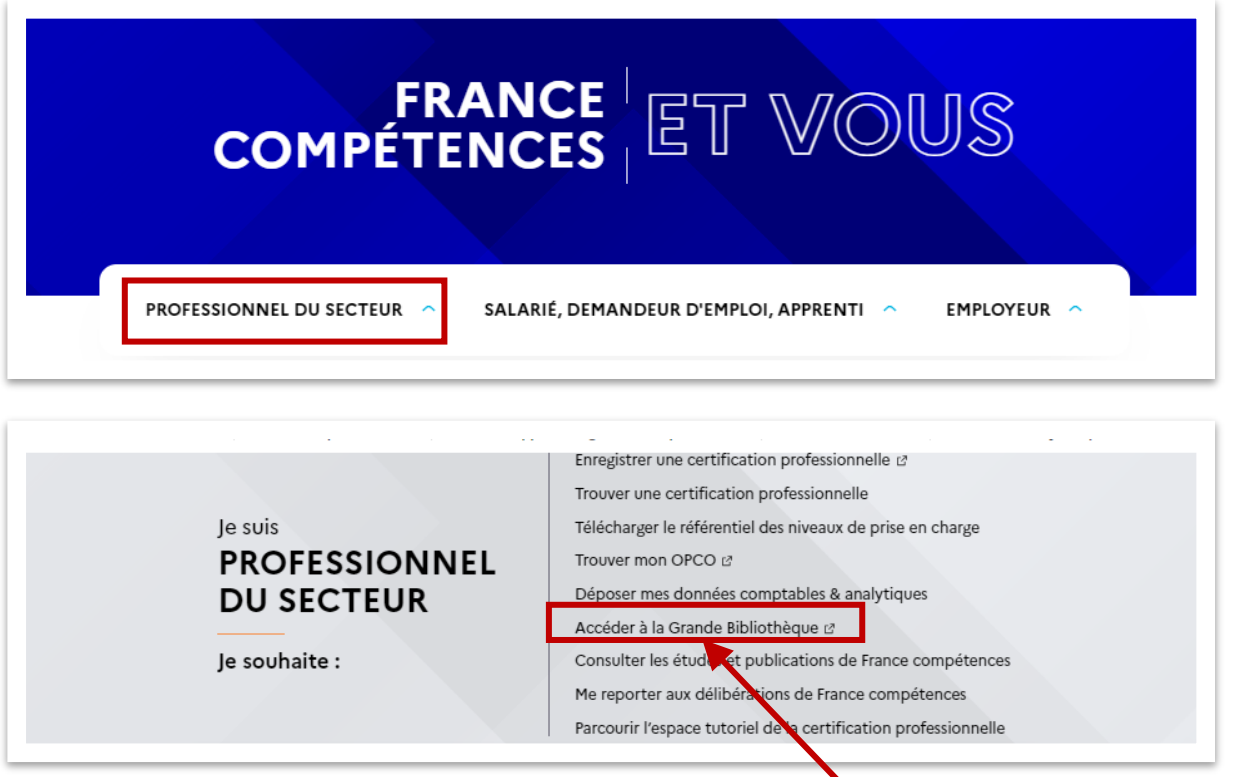

# **Accès à la Grande Bibliothèque**

o Dans le menu « **OUTILS ET SERVICES** » :

En cliquant sur l'une des flèches à gauche ou à droite des outils, vous pouvez les faire défiler jusqu'à trouver la Grande Bibliothèque :

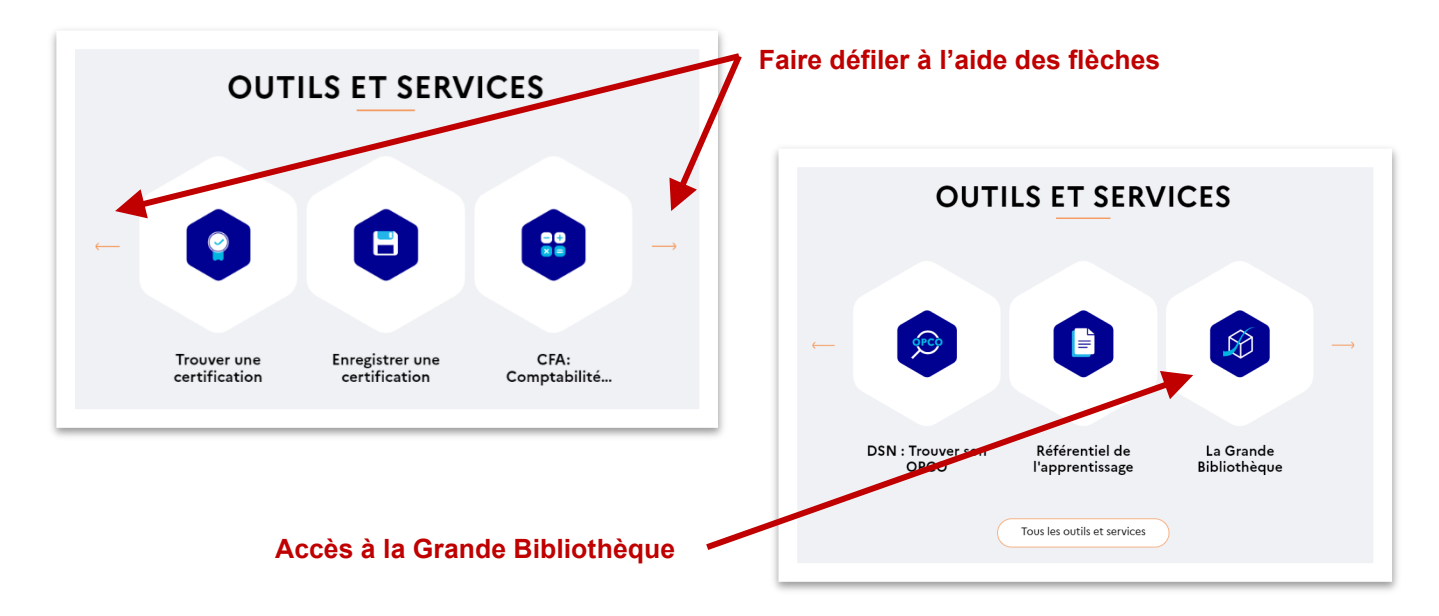

En cliquant sur le bouton « **Tous les outils et services** »

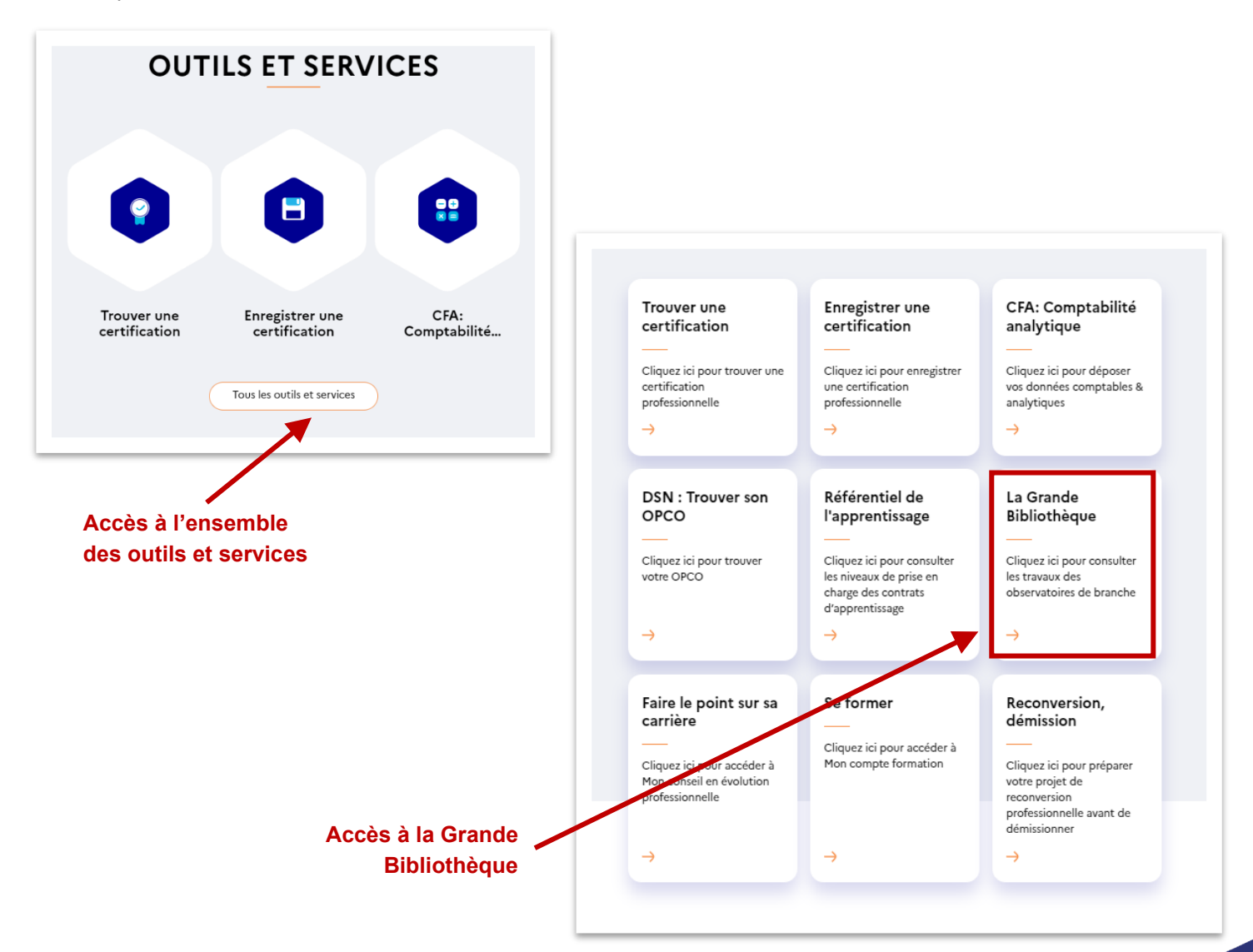

L'utilisation de la Grande Bibliothèque ne nécessite pas de compte utilisateur.

La Grande Bibliothèque comporte principalement une page d'accueil et une page de recherche.

# <span id="page-5-0"></span>1.2. Page d'accu eil **RÉPUBLIQUE<br>FRANÇAISE SER FRANCE**<br>:::: **compétences** Espace Expert **O** Aide **Grande Bibliothèque** Le point d'entrée unique vers l'ensemble des travaux publiés par les observatoires des branches professionnelles. Accueil Rechercher ... Q

La page d'accueil de la Grande Bibliothèque se compose d'une barre de recherche, d'un accès à la présente aide en ligne ainsi qu'à l'espace expert dans l'entête.

# <span id="page-5-1"></span>1.3. Page de recherche

Une fois saisis dans la barre de recherche le(s) terme(s) souhaité(s), vous accédez à la page de recherche, qui présente la liste des résultats.

Sur cette page, vous pouvez à tout moment accéder à l'aide en ligne et à l'espace expert situés dans l'entête.

<span id="page-5-2"></span>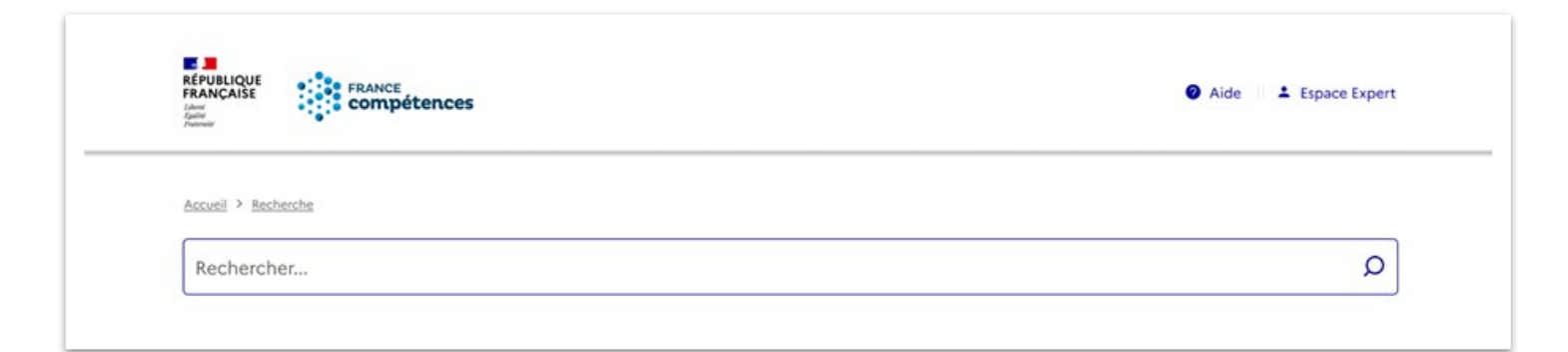

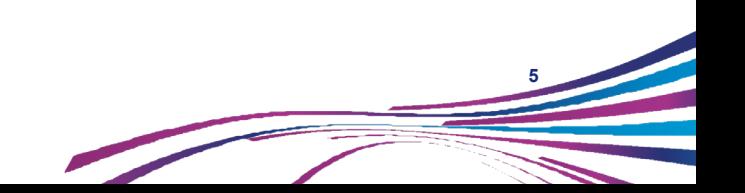

# <span id="page-6-0"></span>**2. EFFECTUER UNE RECHERCHE SUR LA GRANDE BIBLIOTHEQUE**

# 2.1. Sais ir une recherche

#### <span id="page-6-1"></span>2.1.1 Recherche simple

La recherche dans la Grande Bibliothèque se fait en saisissant un ou plusieurs mots dans la barre de recherche. Le moteur de recherche identifie parmi l'ensemble des contenus publiés par les observatoires de branches tous les résultats qui contiennent le ou les mots saisis et les restitue sur la page de recherche.

Dès la page d'accueil vous avez la possibilité de saisir votre recherche.

Une fois sur la page de recherche, vous pouvez à tout moment saisir une nouvelle recherche.

#### <span id="page-6-2"></span>2.1.2 Recherche d'un mot composé ou d'une expression exacte

Pour rechercher une expression exacte constituée par plusieurs mots ou un mot composé incluant un tiret, il est nécessaire de saisir l'expression ou le mot composé entre guillemets.

Cette méthode permet d'augmenter la pertinence de la recherche en remontant seulement les résultats qui contiennent exactement l'expression ou le mot composé, excluant la recherche des termes séparément.

*Exemple : recherche de l'expression « secrétaire de direction » avec et sans guillemets. Le nombre de résultats est nettement réduit lorsque les guillemets sont utilisés.*

*Sans guillemets :*

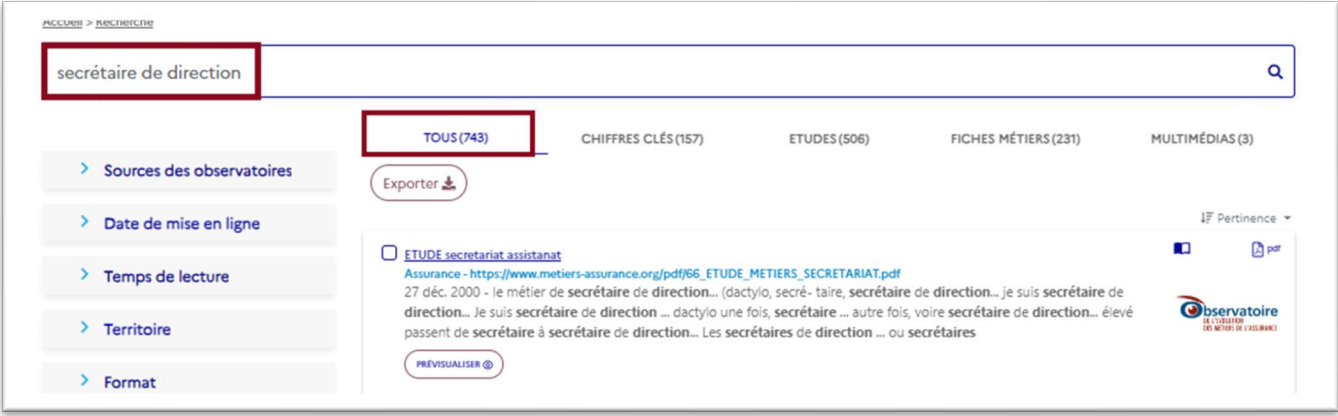

## *Avec guillemets :*

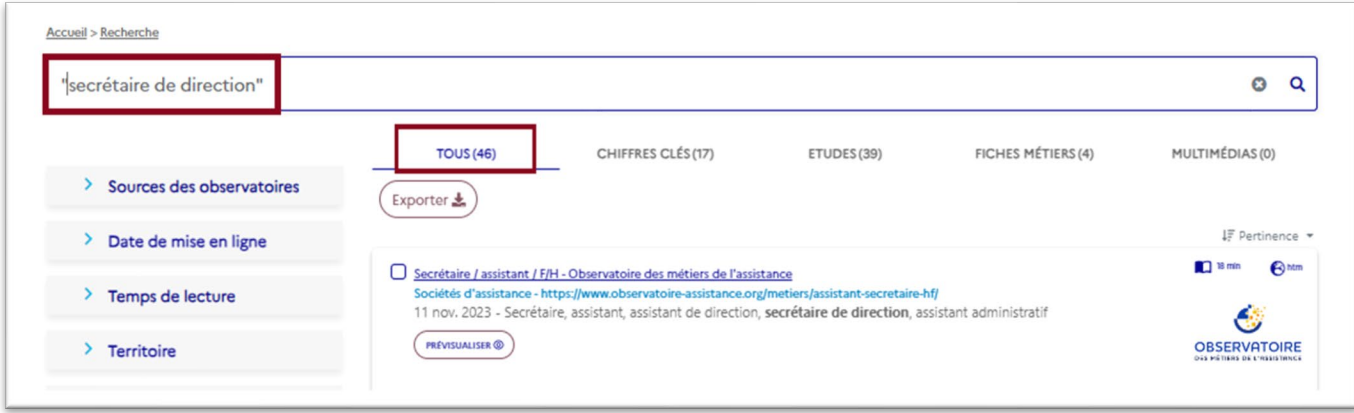

#### <span id="page-7-0"></span>2.1.3 Recherche avec des opérateurs

Pour affiner la recherche, il est possible d'utiliser des opérateurs logiques AND, OR, NOT et leur combinaison.

L'opérateur AND permet de rechercher un contenu comportant simultanément plusieurs mots ou expressions.

L'opérateur OR permet de rechercher un contenu comportant l'un des mots ou expressions d'une liste.

L'opérateur NOT permet d'exclure les contenus comportant un mot ou expression.

L'usage de parenthèses permet de combiner entre eux ces opérateurs.

Cette méthode permet d'augmenter la pertinence de la recherche en remontant seulement les résultats qui contiennent exactement l'expression ou le mot composé, excluant la recherche des termes séparément.

*Exemple 1 : recherche de contenus comportant le mot « chimie »et les mots « ingénieur» ou « technicien ».*

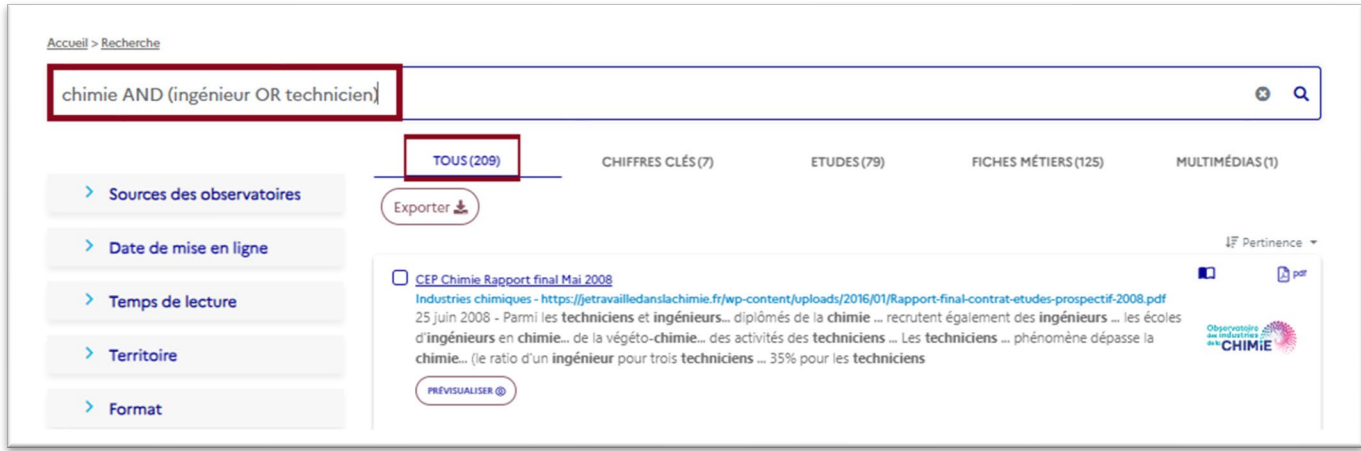

*Exemple 2 : Recherche de contenus comportant les mot «chocolatier » et «pâtissier »*

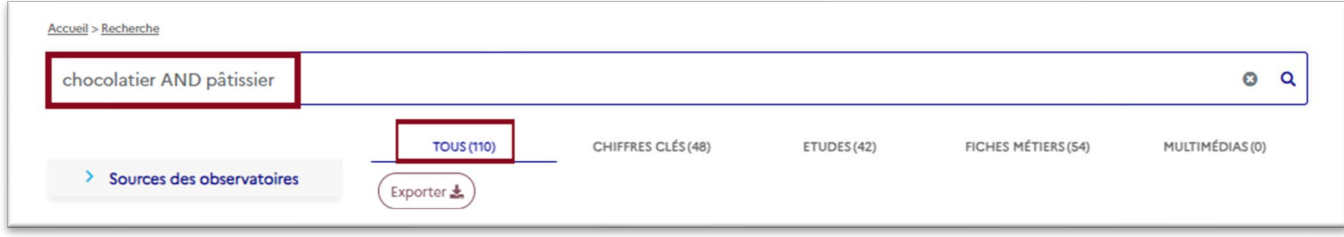

*Exemple 3 : Recherche de contenus comportant les mot «chocolatier » et «pâtissier » mais pas «industrie » (moins de contenus) :*

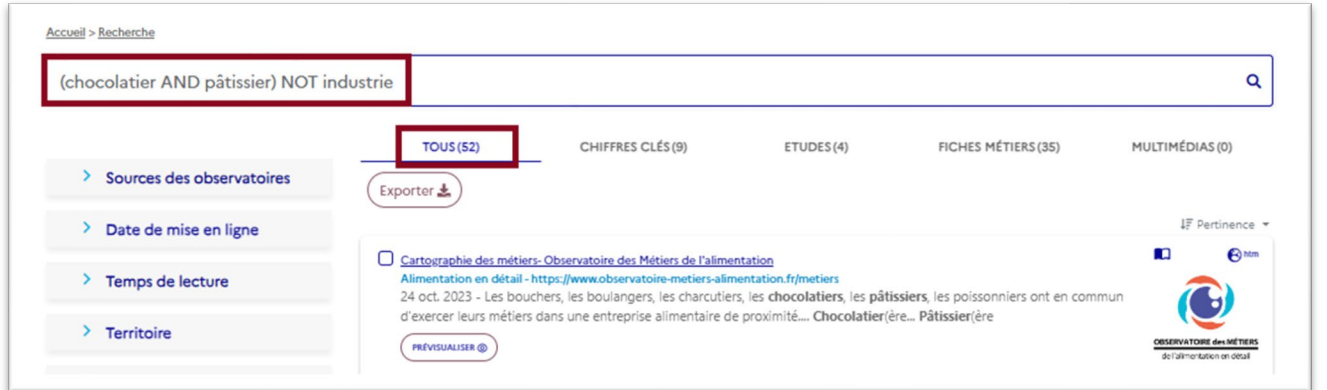

# <span id="page-8-0"></span>2.2. Trier les rés ultats d'une recherche

Par défaut, le moteur de recherche trie les résultats par pertinence, c'est-à-dire en fonction du nombre décroissant d'occurrences du ou des mots saisis dans les contenus indexés.

Ainsi, lorsque vous saisissez dans la barre de recherche une expression composée de plusieurs mots sans utiliser de guillemets, les premiers résultats comporteront l'ensemble des mots saisis, les derniers résultats pourront comporter un seul des mots saisis.

Le moteur de recherche vous offre également la possibilité de trier les résultats par date de mise en ligne : du plus récent au plus ancien ou du plus ancien au plus récent.

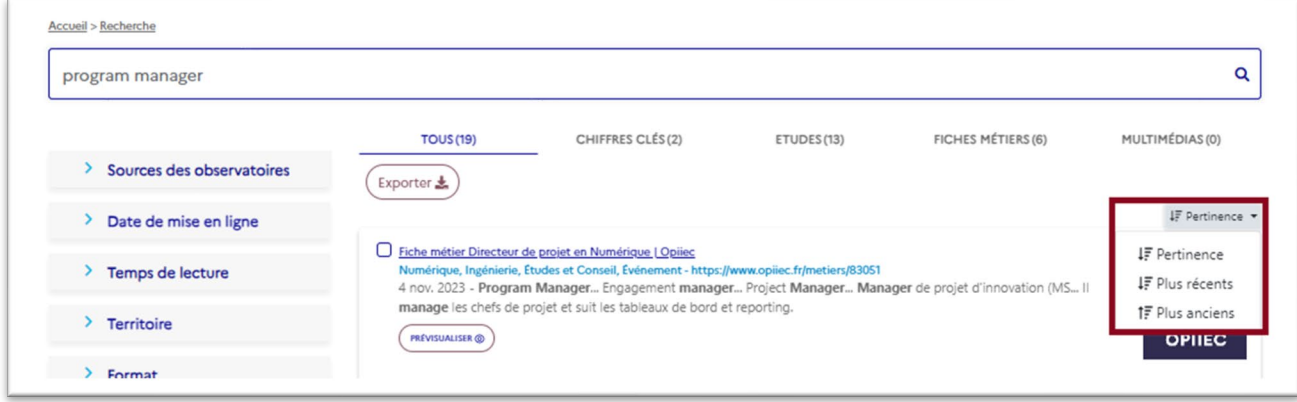

# <span id="page-8-1"></span>2.3. Affiner les résultats de la recherche

#### <span id="page-8-2"></span>2.1.4 Filtres disponibles

Plusieurs catégories de filtres permettent d'affiner la recherche :

Des onglets (menu horizontal au-dessus de la liste des résultats)

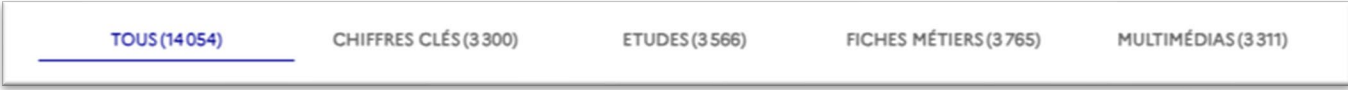

Une série de rubriques (menu vertical à gauche de la liste des résultats) : « Sources des observatoires », « Temps de lecture », « Date de mise en ligne », « Territoire », « Format »

Chaque rubrique se déploie en cliquant sur la flèche bleue située à sa gauche :

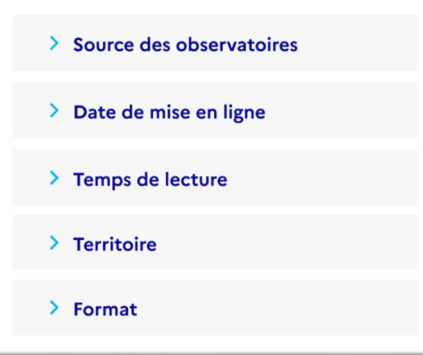

Lorsqu'un filtre est sélectionné, le nombre de résultats de la liste s'adapte automatiquement.

#### <span id="page-9-0"></span>2.1.5 Filtrer par type de contenu

Les onglets permettent soit de garder l'ensemble des résultats de votre recherche « Tous » soit de sélectionner dans l'ensemble des résultats de la recherche les contenus correspondants à :

- des « Chiffres-clés »,
- des « Etudes »,
- des « Fiches métiers ».
- des « Multimédias ».

L'onglet sélectionné est mis en évidence par une couleur bleue soulignée alors que les autres onglets apparaissent en gris. Par défaut, l'onglet « Tous » est présélectionné en début de recherche.

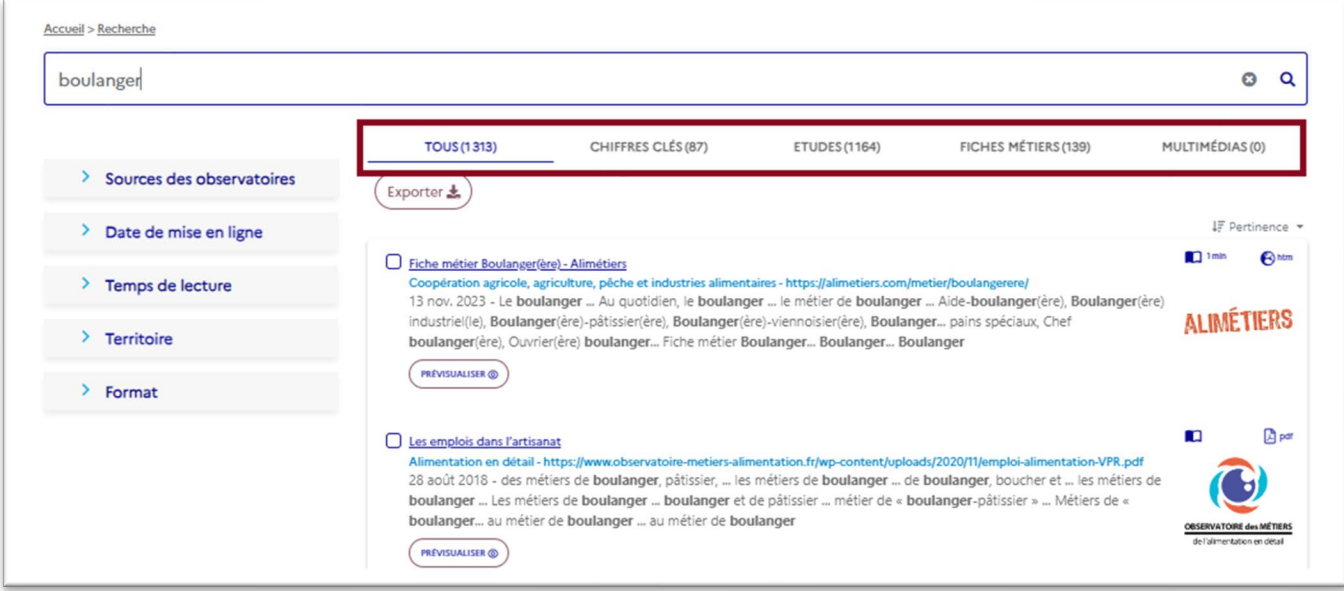

#### <span id="page-9-1"></span>2.1.6 Filtrer par « Sources des observatoires »

La rubrique « Sources des observatoires » permet de filtrer en sélectionnant un secteur ou domaine d'activité d'un observatoire (exemple : Professions libérales, Banque, Spectacle vivant, Industries chimiques, Emplois de la famille, Intérim et recrutement…). Il s'agit de filtrer le choix des sites internet retenus pour votre recherche, ces derniers étant regroupés autour des intitulés de sources.

Au sein de la rubrique, les sources des observatoires sont classées par nombre décroissant de contenus.

Compte tenu de la structuration des sites indexés, le nombre de contenus identifiés renverra soit à un fichier luimême, soit à une page web sur laquelle de multiples contenus seront regroupés et sur laquelle il faudra se rendre pour y accéder. Le nombre de contenus identifiés pour une source n'est donc pas automatiquement représentatif du nombre d'études, de fiches métiers, de documents divers produits par l'observatoire.

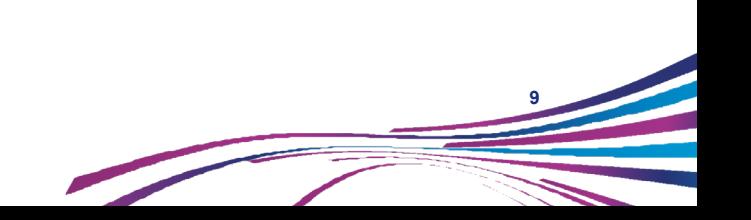

#### - **Sélection simple (une seule source d'observatoire) :**

Compte tenu du nombre important de sources d'observatoires indexées, vous avez la possibilité de rechercher dans la rubrique « Sources des observatoires » grâce à l'outil en forme de loupe en saisissant un texte libre.

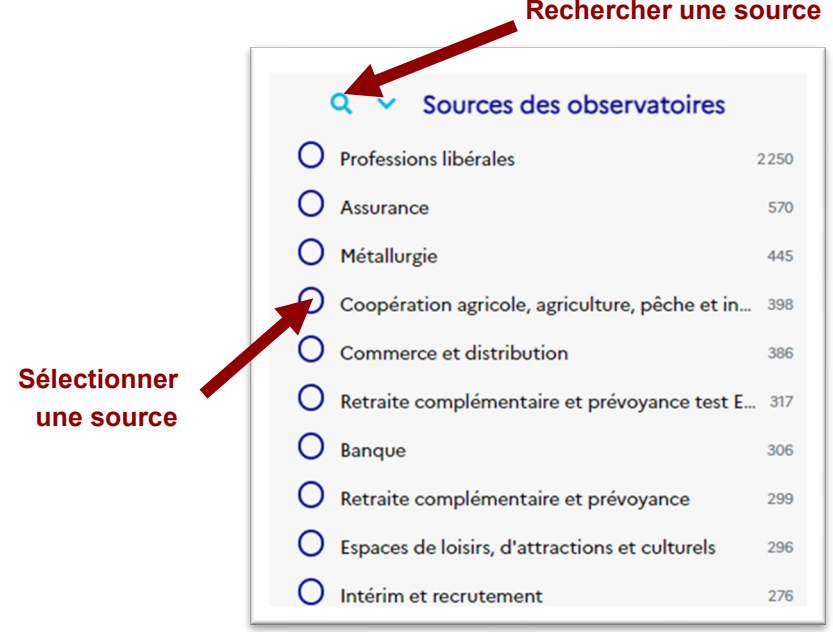

- **Sélection multiple (plusieurs sources d'observatoires) :**

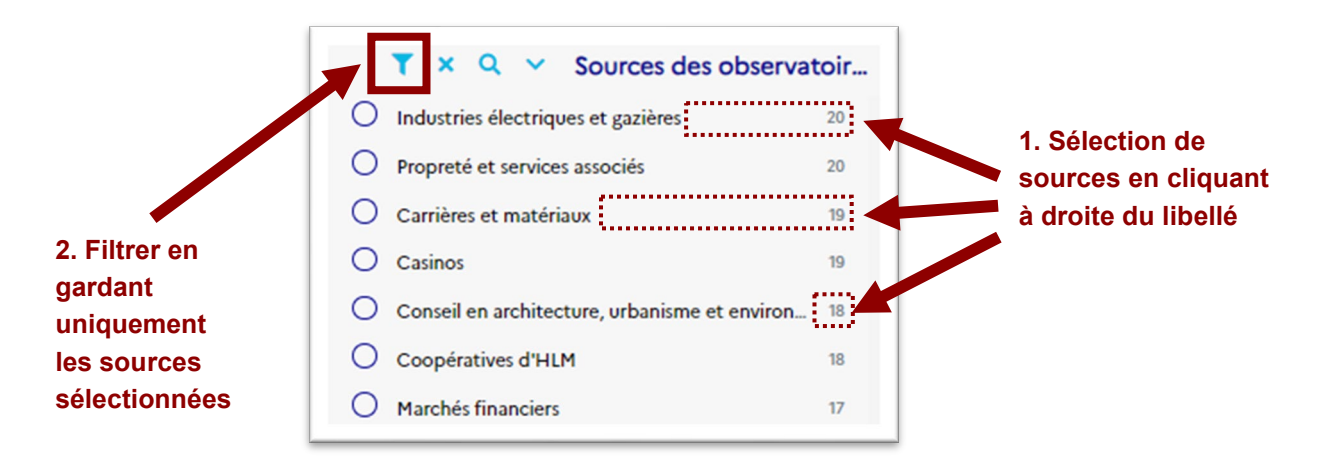

Une sélection multiple de deux sources d'observatoires « Source 1 » et « Source 2 » équivaut à ne garder que les contenus correspondant à **« Source 1 » OU « Source 2 ».**

- **Exclusion d'une ou plusieurs sources d'observatoires :**

A L'inverse il est possible d'exclure des sources d'observatoires de la liste des résultats :

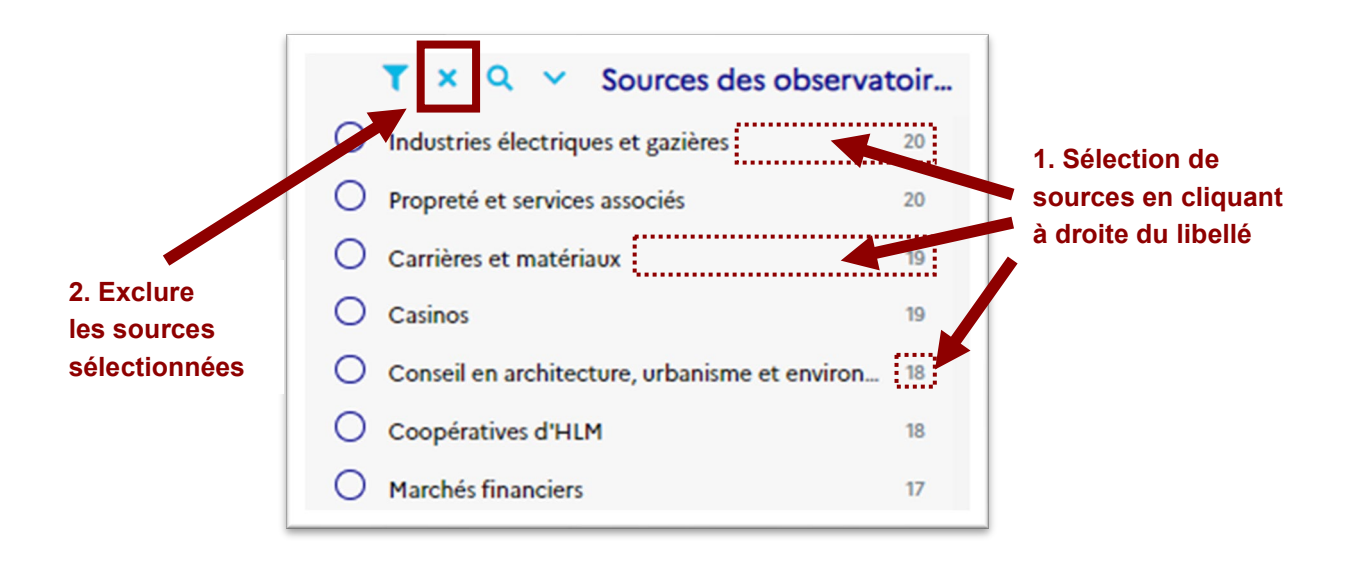

#### <span id="page-11-0"></span>2.1.7 Filtrer par « Date de mise en ligne »

Dans la mesure des informations à disposition sur les sites indexés, le moteur de recherche identifie la date de publication des contenus.

Vous avez la possibilité de cibler votre recherche en sélectionnant une année de publication.

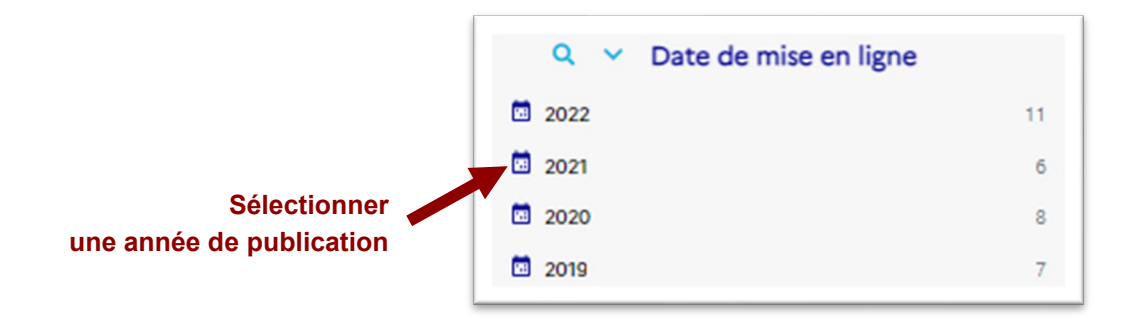

Vous pouvez également chercher directement une année de publication grâce à l'outil en forme de loupe.

La sélection multiple et l'exclusion sont également possibles selon les mêmes modalités que pour filtrer par « Sources des observatoires ».

#### <span id="page-12-0"></span>2.1.8 Filtrer par « Temps de lecture »

Dans la mesure des informations à disposition sur les sites indexés, le moteur de recherche estime un temps de lecture théorique associé à chaque contenu.

Vous avez la possibilité de cibler votre recherche en sélectionnant un temps de lecture :

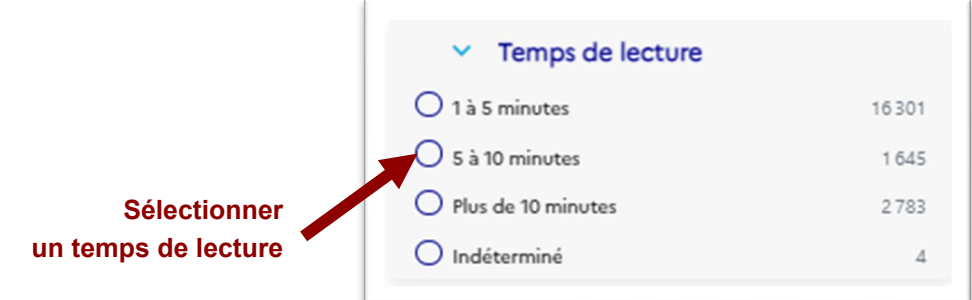

La sélection multiple et l'exclusion sont également possibles selon les mêmes modalités que pour filtrer par « Sources des observatoires ».

#### <span id="page-12-1"></span>2.1.9 Filtrer par « Territoire »

Dans la mesure des informations à disposition sur les sites indexés, le moteur de recherche peut associer à certains contenus un lien avec une ou plusieurs région(s).

Le contenu peut aussi être classé au niveau « National » s'il ne cite aucune région ou s'il cite toutes les régions.

Vous avez la possibilité de cibler votre recherche en sélectionnant un lieu dans la rubrique « Territoire » :

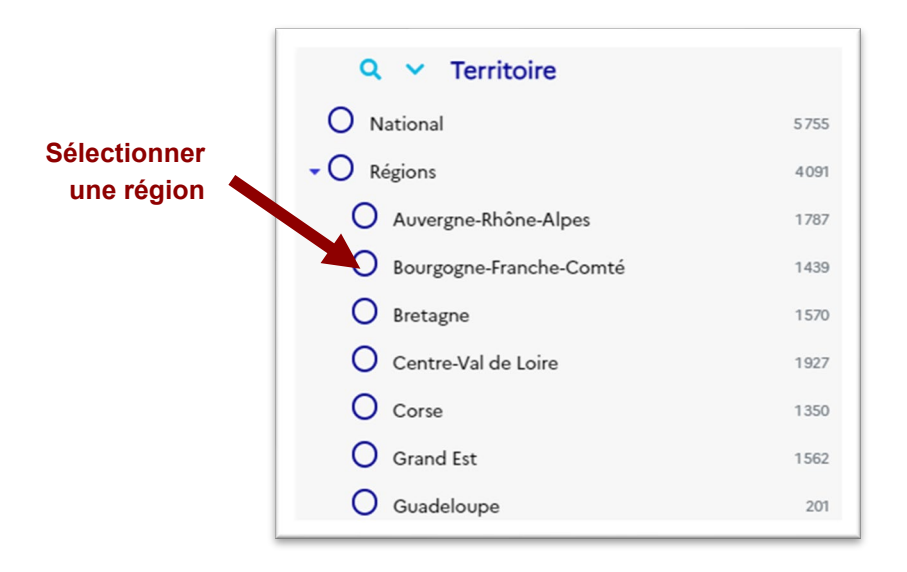

Vous pouvez également chercher directement le nom d'une région dans la rubrique en utilisant l'outil en forme de loupe en saisissant un texte libre.

La sélection multiple et l'exclusion sont également possibles selon les mêmes modalités que pour filtrer par « Sources des observatoires ».

#### <span id="page-13-0"></span>2.1.10 Filtrer par « Format »

Vous avez la possibilité de sélectionner un format parmi ceux des contenus remontés par le moteur de recherche dans la rubrique « Format » :

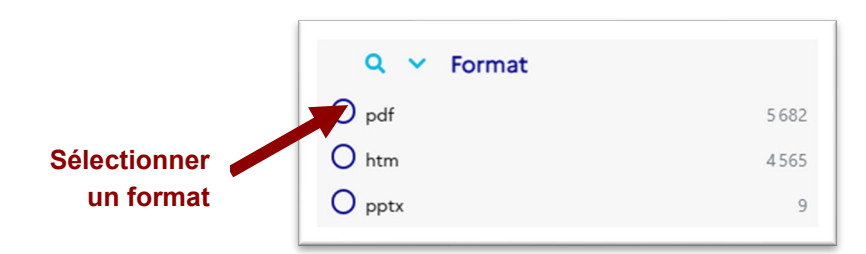

La sélection multiple et l'exclusion sont également possibles selon les mêmes modalités que pour filtrer par « Sources des observatoires ».

#### <span id="page-13-1"></span>2.1.11 Supprimer un filtre

Pour supprimer un filtre, il suffit de cliquer à nouveau sur l'élément sélectionné dans chaque rubrique.

A noter que la saisie d'une nouvelle recherche supprime l'ensemble des filtres par défaut, à l'exception du type de contenu.

#### <span id="page-13-3"></span><span id="page-13-2"></span>**3. CONSULTER LES RESULTATS D'UNE RECHERCHE**

#### 3.1. La liste des résultats

La liste des résultats présente pour chaque contenu un titre, la source de l'observatoire de branche concerné, le lien direct vers le contenu (document ou page web), le logo de la source d'information.

Une information sur le temps de lecture estimé et le format du contenu (document, page web…) sont également fournis ainsi que des extraits pertinents par rapport à la recherche réalisée.

*Exemple d'affichage :* 

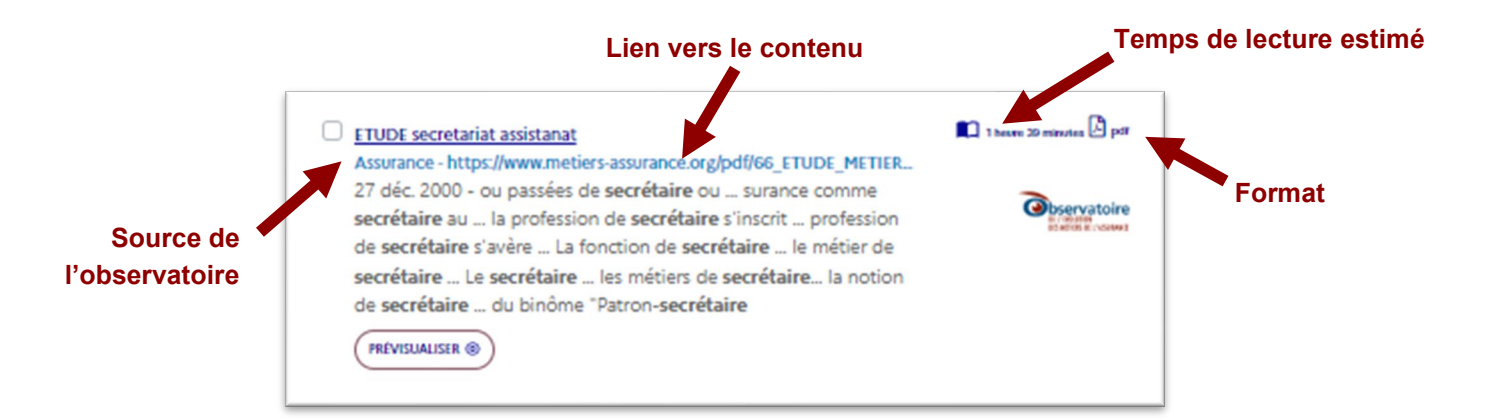

## 3.2. Prévis ualis er un rés ultat

<span id="page-14-0"></span>Un bouton « **Prévisualiser** » au niveau de chaque résultat de la recherche permet d'accéder à une prévisualisation du contenu correspondant, qui s'affiche alors à droite de la liste des résultats.

Cette fonctionnalité vous apporte une aide complémentaire pour identifier les contenus les plus pertinents pour votre recherche en cours dans la mesure où elle comporte un surlignage des extraits correspondants à la recherche effectuée.

L'entête de la prévisualisation récapitule les informations clefs sur le contenu : « Date de mise en ligne », « Source », « Temps de lecture », « Format » et « Taille » du document.

Lorsque le contenu est une page web, la prévisualisation peut présenter une pop-up relative aux cookies du site source. Ceci est directement lié aux différents sites indexés.

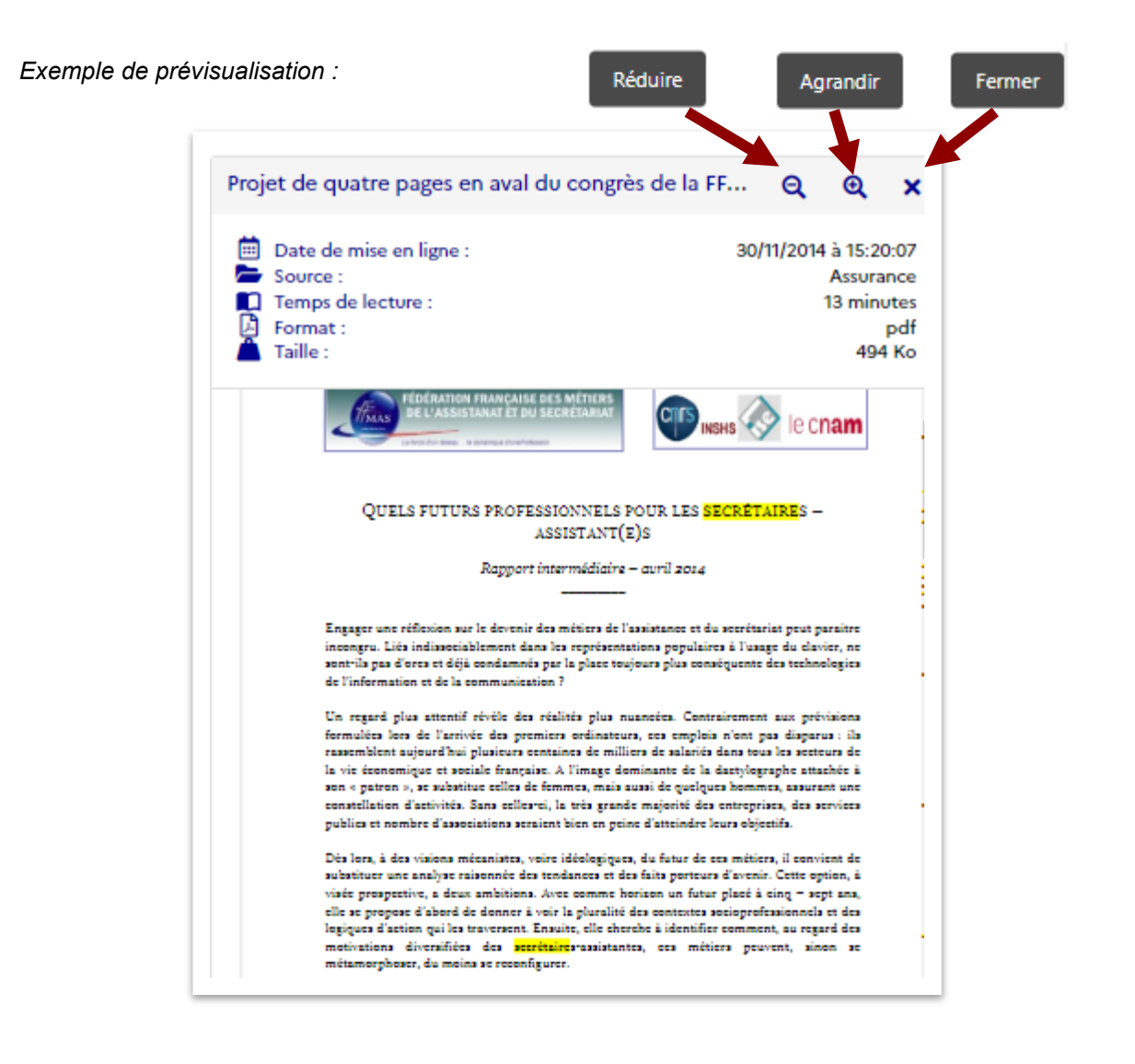

# 3.3. Accéder à un rés ultat

<span id="page-14-1"></span>Suite à votre recherche, vous pouvez accéder à un contenu en cliquant soit :

- Sur le lien présent dans le résumé du contenu dans la liste de résultats,
- Sur le titre du contenu dans la liste de résultats,
- Sur le titre de l'entête de la prévisualisation du contenu.

# <span id="page-15-0"></span>**4. EXPORTER LES RESULTATS D'UNE RECHERCHE**

Vous avez la possibilité d'exporter les résultats de votre recherche au format Excel en cliquant sur le bouton « **Exporter** » au-dessus de la liste des résultats.

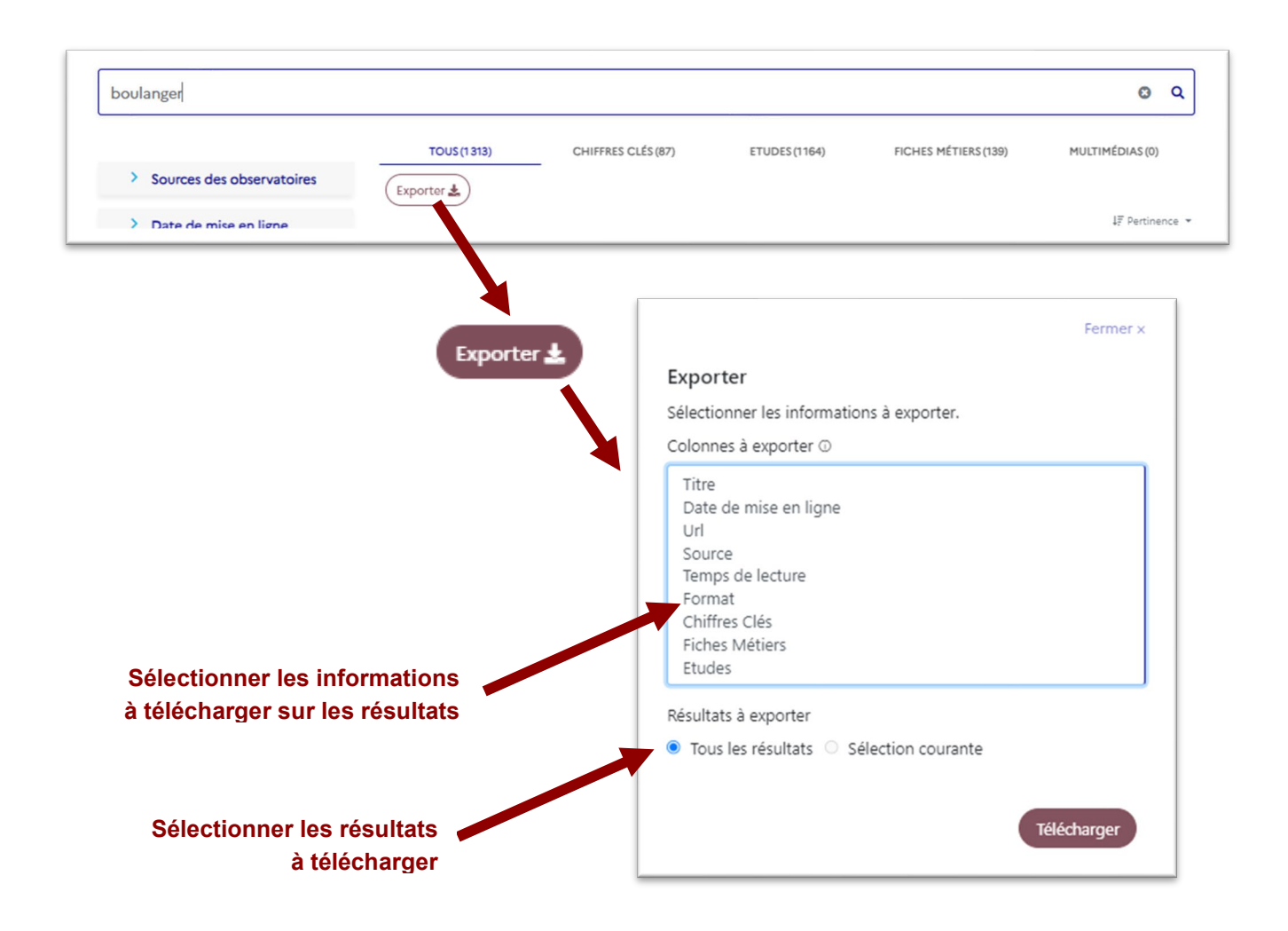

Un formulaire vous permet de choisir les informations à exporter sur la liste des résultats à télécharger, parmi lesquelles figure notamment le lien direct vers les contenus. Ces informations apparaîtront en entête des colonnes du fichier généré.

Par défaut, l'ensemble des informations est exporté.

Pour faire une sélection partielle, il faut appuyer sur la touche « Ctrl » de votre clavier, la maintenir enfoncée et cliquer sur les informations à exporter.

Vous pouvez choisir d'exporter l'intégralité des résultats de votre recherche (prenant en compte les filtres préalablement sélectionné) ou seulement une sélection de quelques résultats dans la liste globale affichée par la Grande Bibliothèque après sélection de ces derniers.

# <span id="page-16-0"></span>**5. ESPACE EXPERT**

Les professionnels du champ du travail, de l'emploi, de la formation et de l'orientation professionnelle peuvent accéder à un « Espace expert », en créant un compte sur la Grande Bibliothèque.

Ce compte permet de disposer des fonctionnalités supplémentaires suivantes :

- Recherches récentes (uniquement les vôtres)
- Recherches sauvegardées
- **Collections**

## <span id="page-16-1"></span>5.1. Connexion à l'es pace expert

L'accès à l'espace expert se fait en cliquant sur l'icône en haut à droite de l'écran de la Grande Bibliothèque.

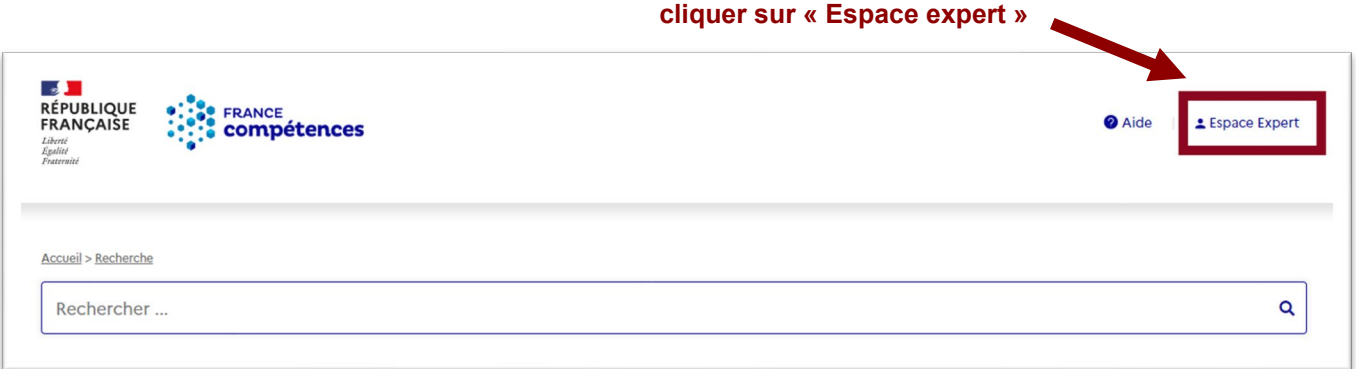

Le lien vous envoie vers une fenêtre d'authentification où vous renseignez votre identifiant et mot de passe afin de vous connecter :

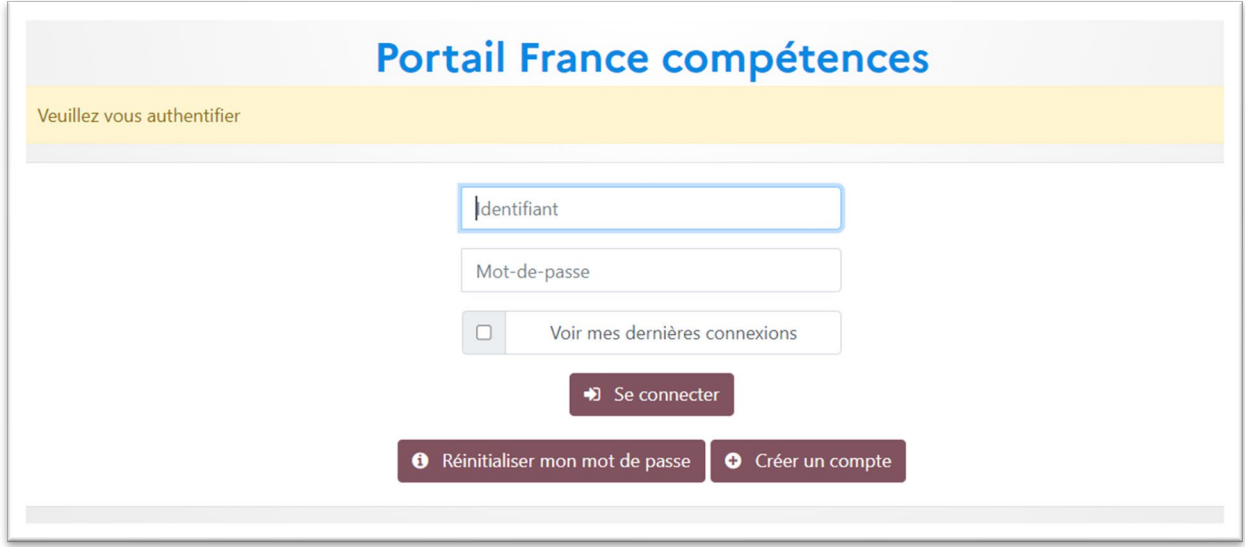

Une fois connecté à l'espace expert, votre nom apparaît en haut à droite de l'écran :

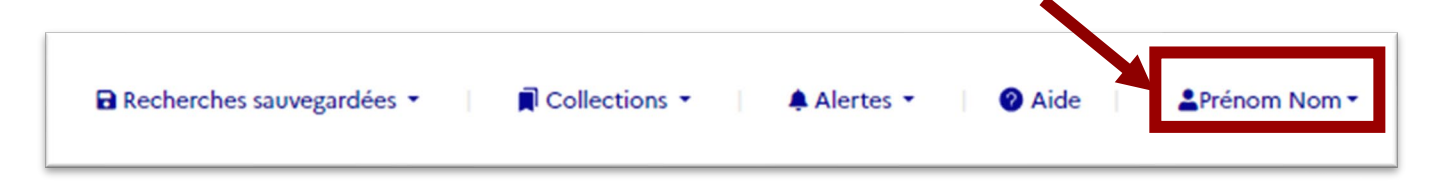

En cas d'oubli de votre mot de passe, vous pouvez en demander la réinitialisation grâce au bouton dédié « **Réinitialiser mon mot de passe** » sur le portail d'authentification.

# <span id="page-17-0"></span>5.2. Création de votre compte expert

Lors de votre première connexion, vous devez demander la création de votre compte en cliquant sur « **Créer un compte** » puis renseigner les informations demandées sur le formulaire ci-dessous :

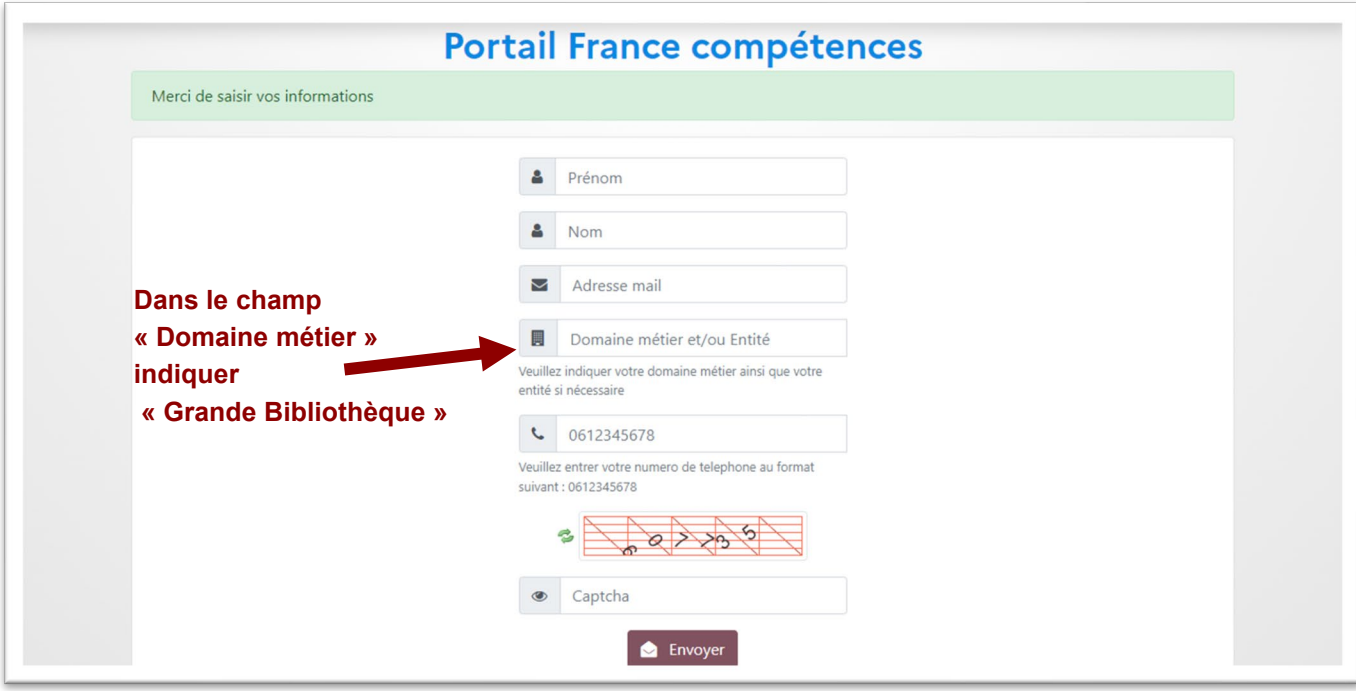

*Si vous possédez un nom composé, il faut obligatoirement le saisir avec des tirets dans le champ « Nom ».*

Une fois le formulaire renseigné et validé, le message suivant va apparaitre :

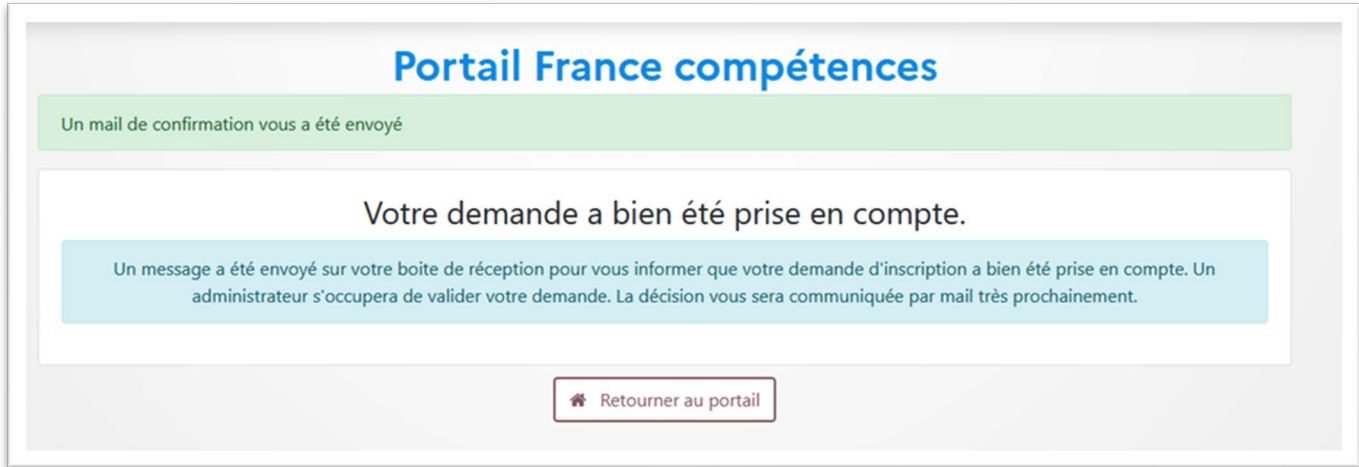

Vous recevrez ensuite un email de France compétences confirmant votre demande d'enregistrement de compte.

# <span id="page-18-0"></span>5.3. Menu utilis ateur

Le menu utilisateur est accessible en cliquant sur votre nom dans l'espace Expert.

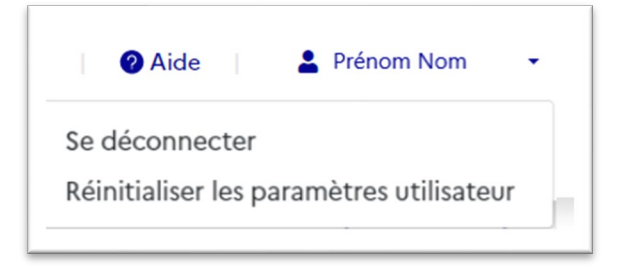

Un menu déroulant s'ouvre et vous propose :

- De vous déconnecter : vous êtes alors redirigé vers l'accueil de la Grande Bibliothèque « grand public ».
- De réinitialiser vos paramètres utilisateurs. Si vous sélectionnez cette option, vous supprimerez l'ensemble des données sauvegardées dans votre compte utilisateur (recherches sauvegardées, collections…). Une fenêtre vous demandera de confirmer si vous êtes bien certain de vouloir réaliser cette réinitialisation :

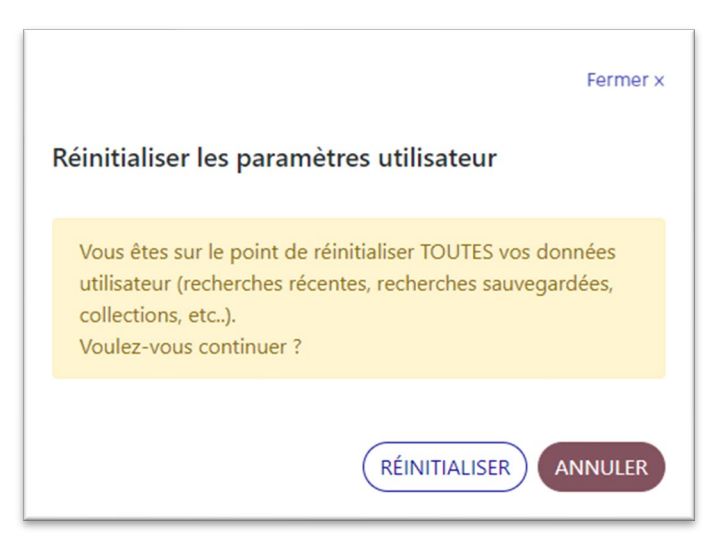

## <span id="page-18-1"></span>5.4. Page d'accu eil de l'es pace expert

Les fonctionnalités spécifiques à l'espace expert sont accessibles dès sa page d'accueil sous la forme suivante :

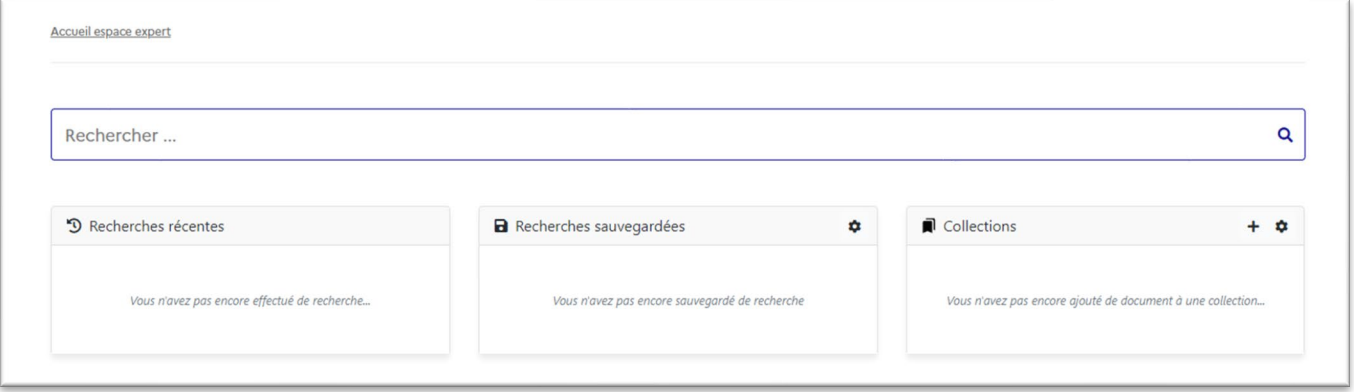

# <span id="page-19-0"></span>5.5. Recherches sauvegardées

Vous avez la possibilité de sauvegarder une recherche en cliquant sur le bouton «**Sauver la recherche**» en haut de la liste des résultats.

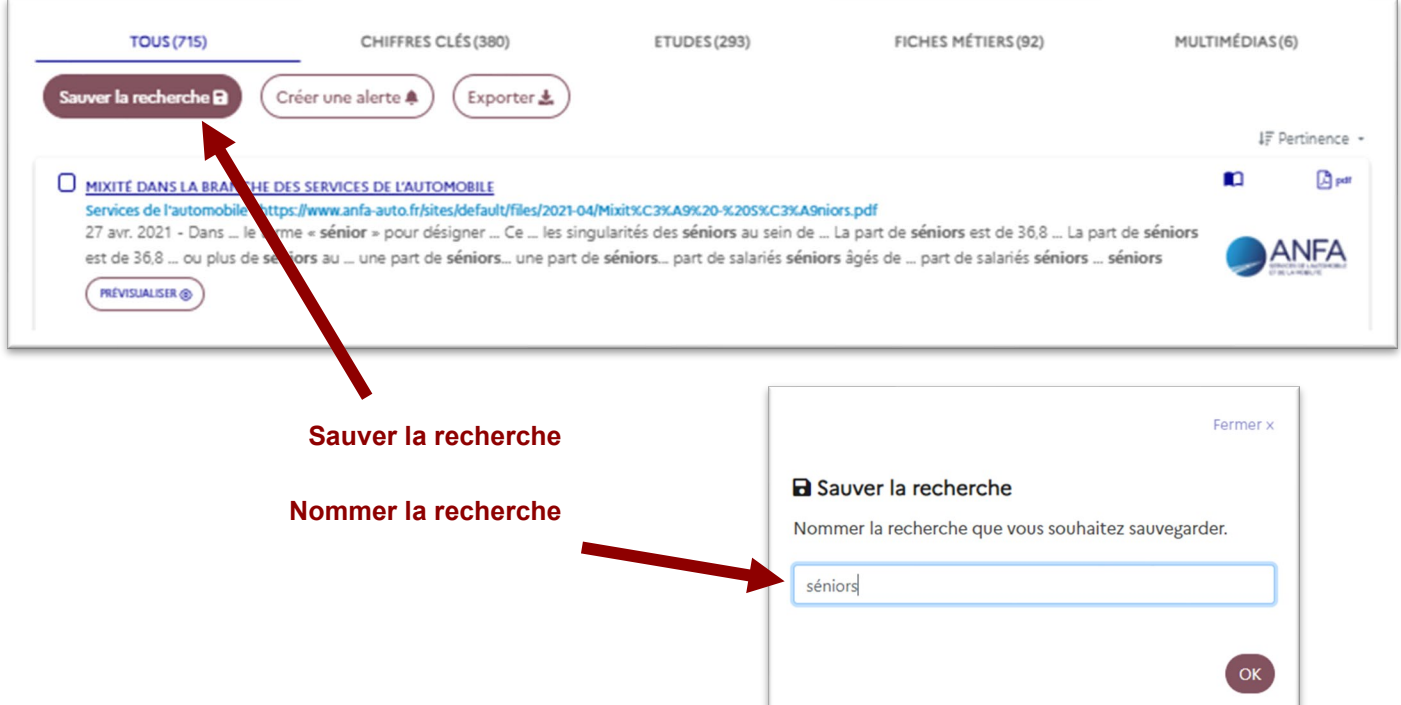

Une fenêtre s'ouvre alors et vous propose de nommer cette recherche avant de la sauvegarder (le nom proposé par défaut est celui de votre saisie dans le champ de recherche), qui prendra ensuite place dans e menu « Recherches sauvegardées »

À tout moment vous pouvez :

- **Afficher** une recherche sauvegardée ;
- Gérer les recherches sauvegardées : c'est-à-dire les renommer, supprimer, en télécharger un export ou en réorganiser la liste. Vous avez deux possibilités pour ce faire :
	- o Cliquer sur l'icône « **engrenage** » des « **Recherches sauvegardées** » sur la page d'accueil :

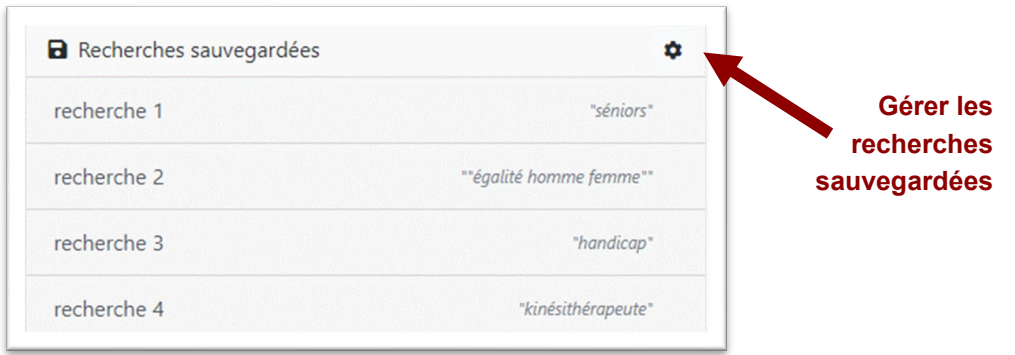

o Sélectionner « Gérer les recherches sauvegardées » dans le **menu « Recherches sauvegardées »** présent dans le bandeau supérieur de l'écran.

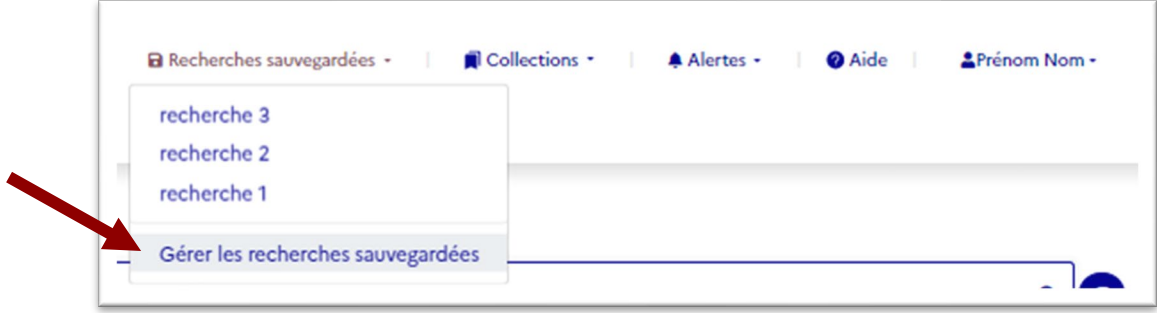

# <span id="page-20-0"></span>5.6. Collections

Suite à vos recherches sur la Grande Bibliothèque, vous avez la possibilité de sauvegarder des contenus dans des collections.

Pour ce faire, il vous suffit de sélectionner des contenus parmi les résultats de votre recherche et de cliquer sur le bouton « **Ajouter à une collection** ».

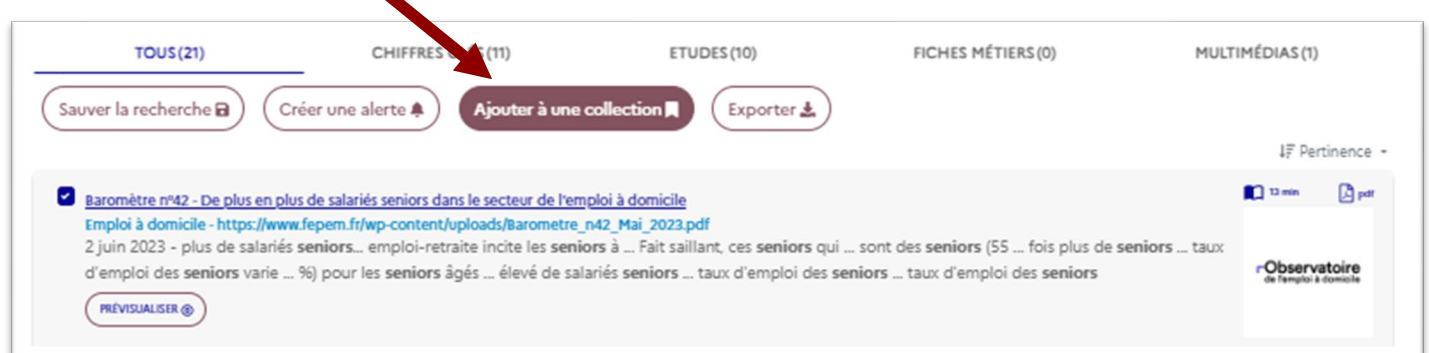

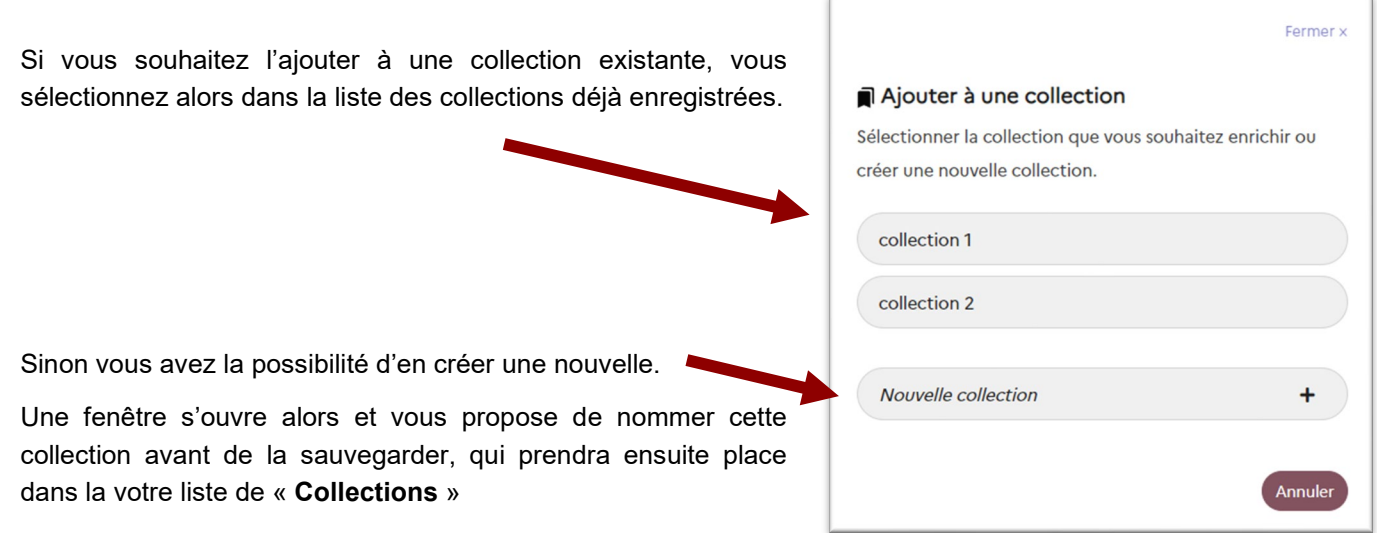

À tout moment vous pouvez :

- **Afficher une collection :** vous avez alors la possibilité de supprimer certains contenus de la collection en les sélectionnant et en cliquant sur le bouton « **Supprimer de la collection** » au-dessus de la liste des résultats :

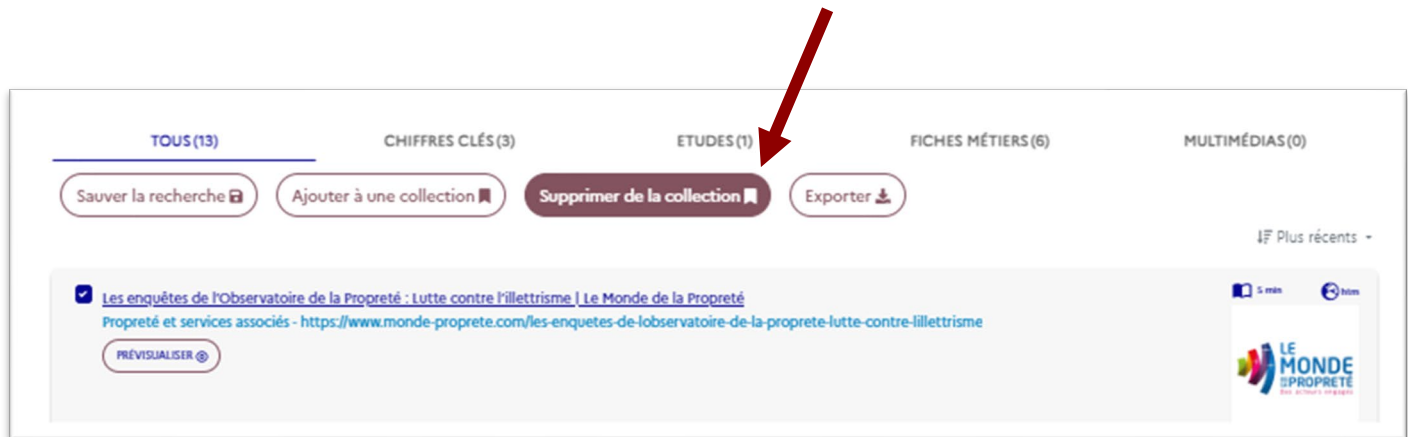

- Gérer vos collections c'est-à-dire les renommer, les supprimer, en télécharger un export ou en réorganiser la liste. Vous avez deux possibilité pour ce faire :
	- o Cliquer sur l'icône « **engrenage** » des « **Collections** » sur la page d'accueil :

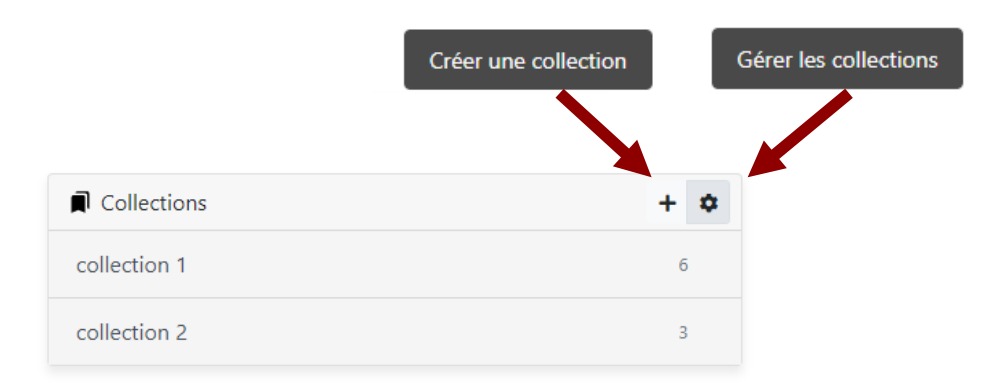

o Sélectionner « Gérer les collections » dans le **menu « Collections** » présent dans le bandeau supérieur de l'écran.

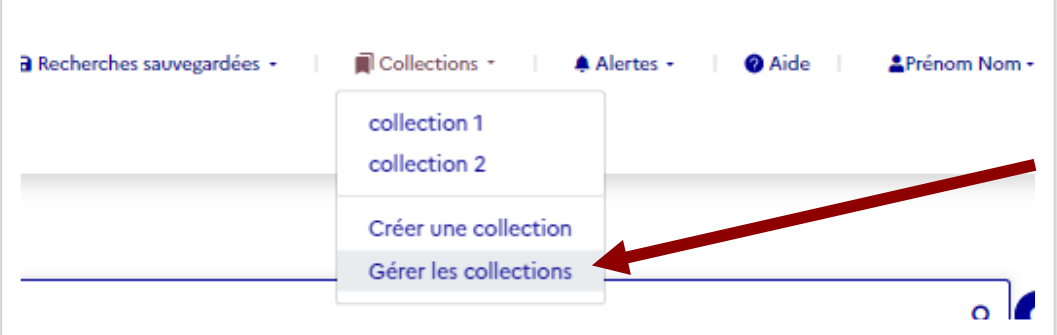

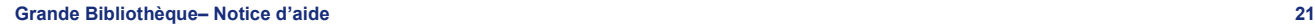

# <span id="page-22-0"></span>5.7. Alerte s

Vous avez la possibilité de créer une alerte afin d'être prévenus si des nouveaux contenus correspondent à l'une de vos recherches.

Pour ce faire, une fois sur la page des résultats de votre recherche, vous pouvez utiliser la fonctionnalité « **Créer une alerte** » en haut de la page.

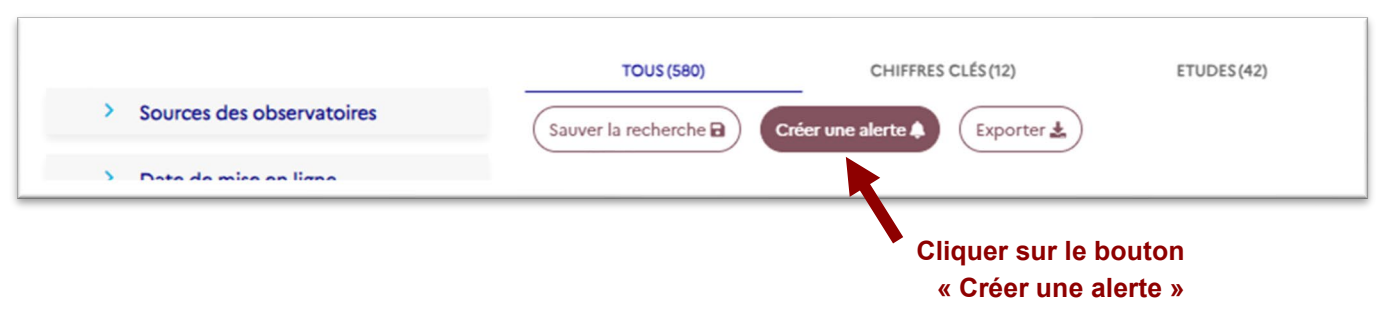

L'alerte tient compte des filtres « Sources des observatoires », « Date de mise en ligne », « Temps de lecture », « Territoire » et « Format » sélectionnés préalablement. La mémorisation du type de contenu est en revanche optionnelle.

Le clic sur le bouton « **Créer une alerte** » provoque l'ouverture d'une fenêtre qui vous permet de nommer votre alerte (par défaut, le nom est constitué du ou des mots de la recherche correspondante) et de la paramétrer.

**L'activation** de l'alerte implique que vous acceptez de recevoir des mails de la part de la Grande Bibliothèque.

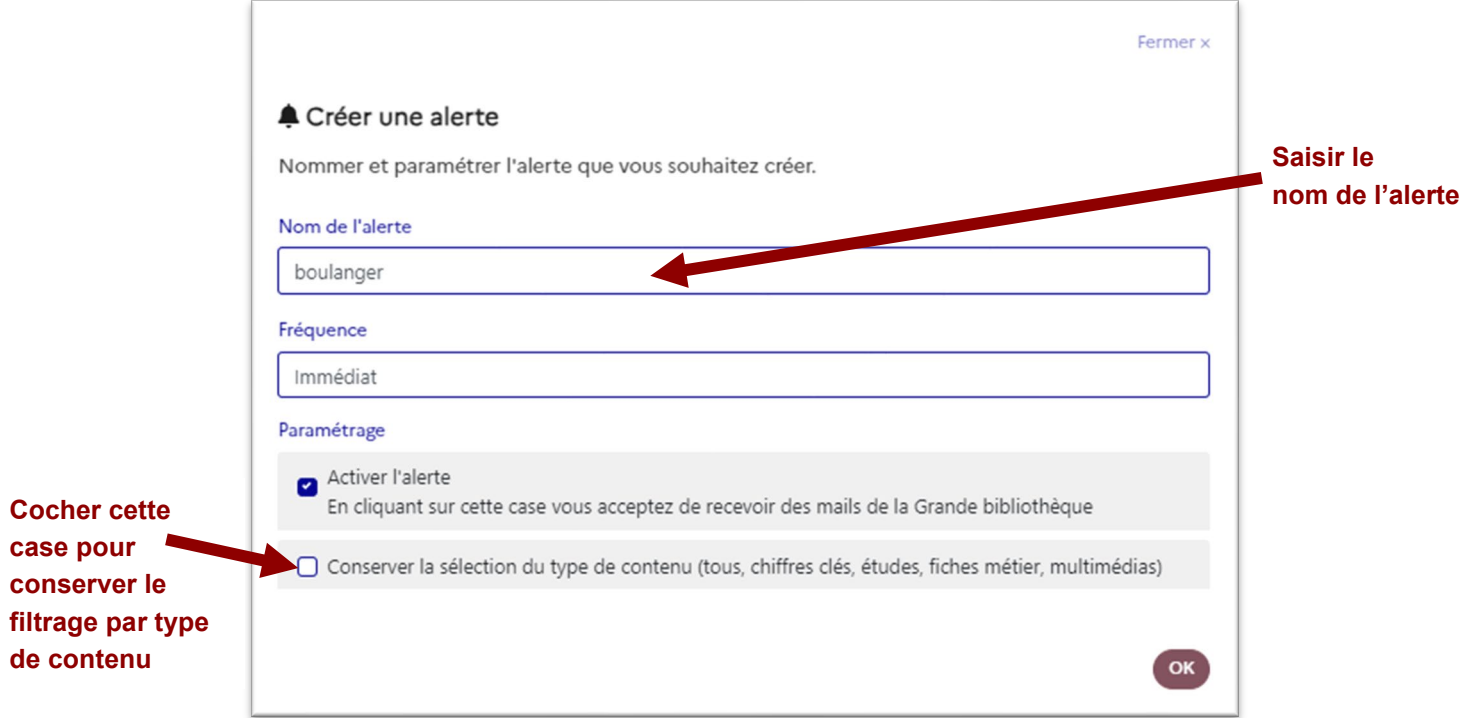

Deux **fréquences d'alertes** sont possibles : immédiate (dès que des nouveaux contenus apparaissent) et hebdomadaire. Si vous choisissez la fréquence hebdomadaire, la fenêtre vous offre alors la possibilité de choisir le ou les jours de réception souhaité pour les alertes :

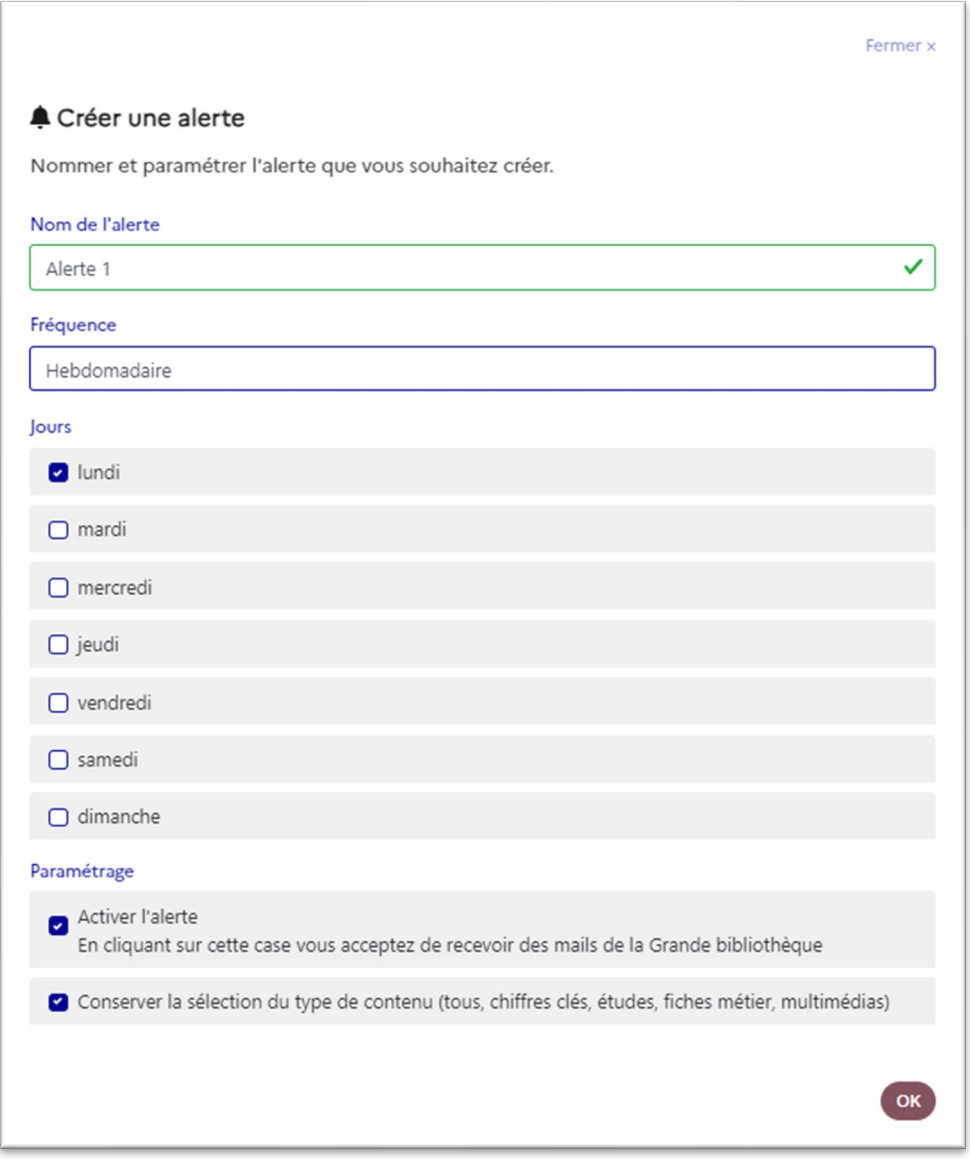

Grâce au **menu « Alertes** » présent dans le bandeau supérieur de l'écran, vous pouvez à tout moment :

- **Afficher** les résultats d'une alerte ;
- Gérer vos alertes : c'est-à-dire les renommer, supprimer ou en réorganiser la liste.

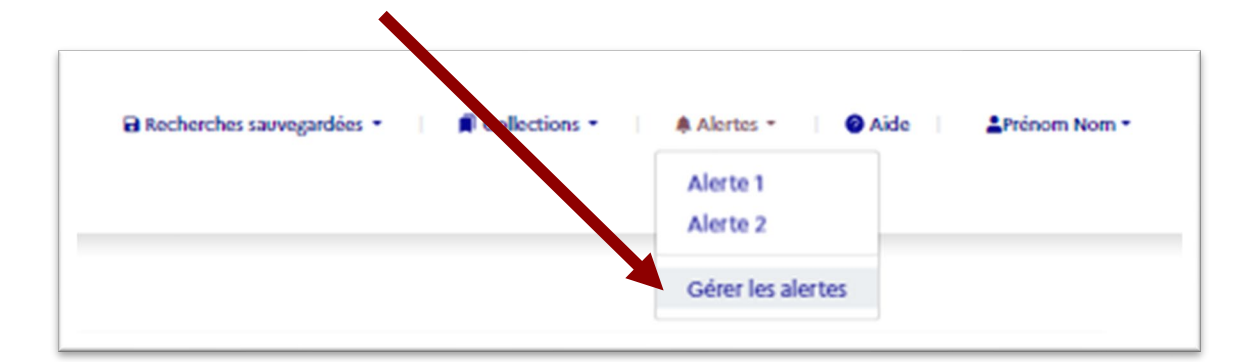

# <span id="page-24-0"></span>5.8. Envoyer un comm entaire à l'adminis trateu r

Il est possible d'envoyer un commentaire à l'administrateur de la Grande Bibliothèque.

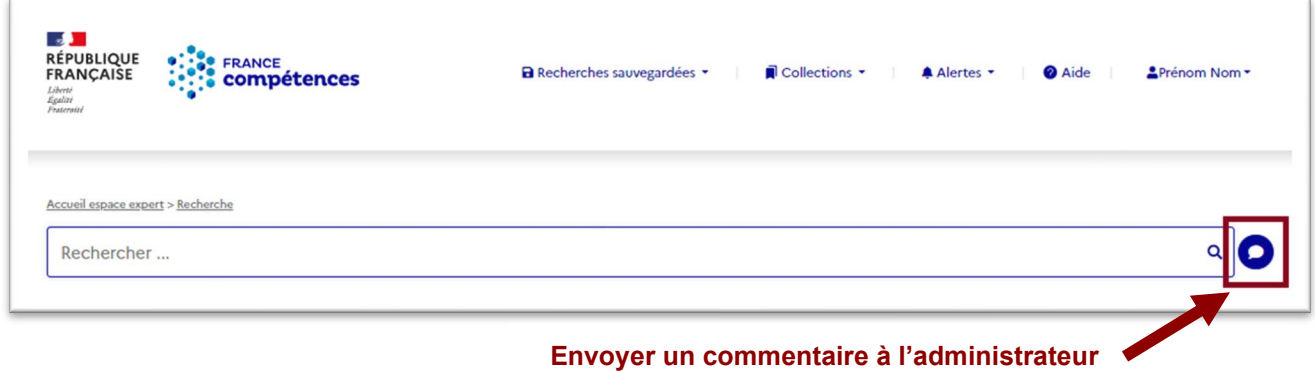

Votre commentaire ne fera pas l'objet d'une réponse dédiée mais sera pris en compte et **contribuera à l'amélioration continue** de la Grande Bibliothèque.

La fonctionnalité est accessible grâce à la bulle à droite de la barre de recherche sur la page de recherche :

Vous avez le choix entre deux types de commentaires :

Vous pouvez choisir le type de commentaire « **Contenu** » pour informer l'administrateur de la Grande Bibliothèque d'anomalies de contenus (non pertinent par rapport à votre recherche, inexploitable…), d'incohérences entre certains éléments (site et logo par exemple) ou des problèmes d'indexation que vous auriez identifiés :

Pour tout autre commentaire (proposer de nouvelles fonctionnalités ou des améliorations par exemple), vous êtes invité à choisir le type de commentaire « **Autre** ».

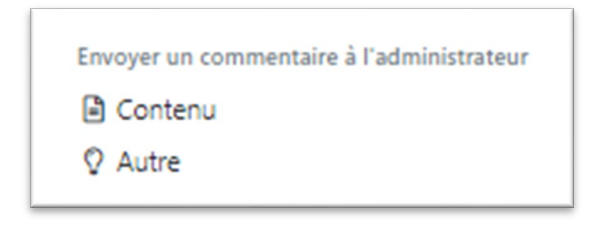

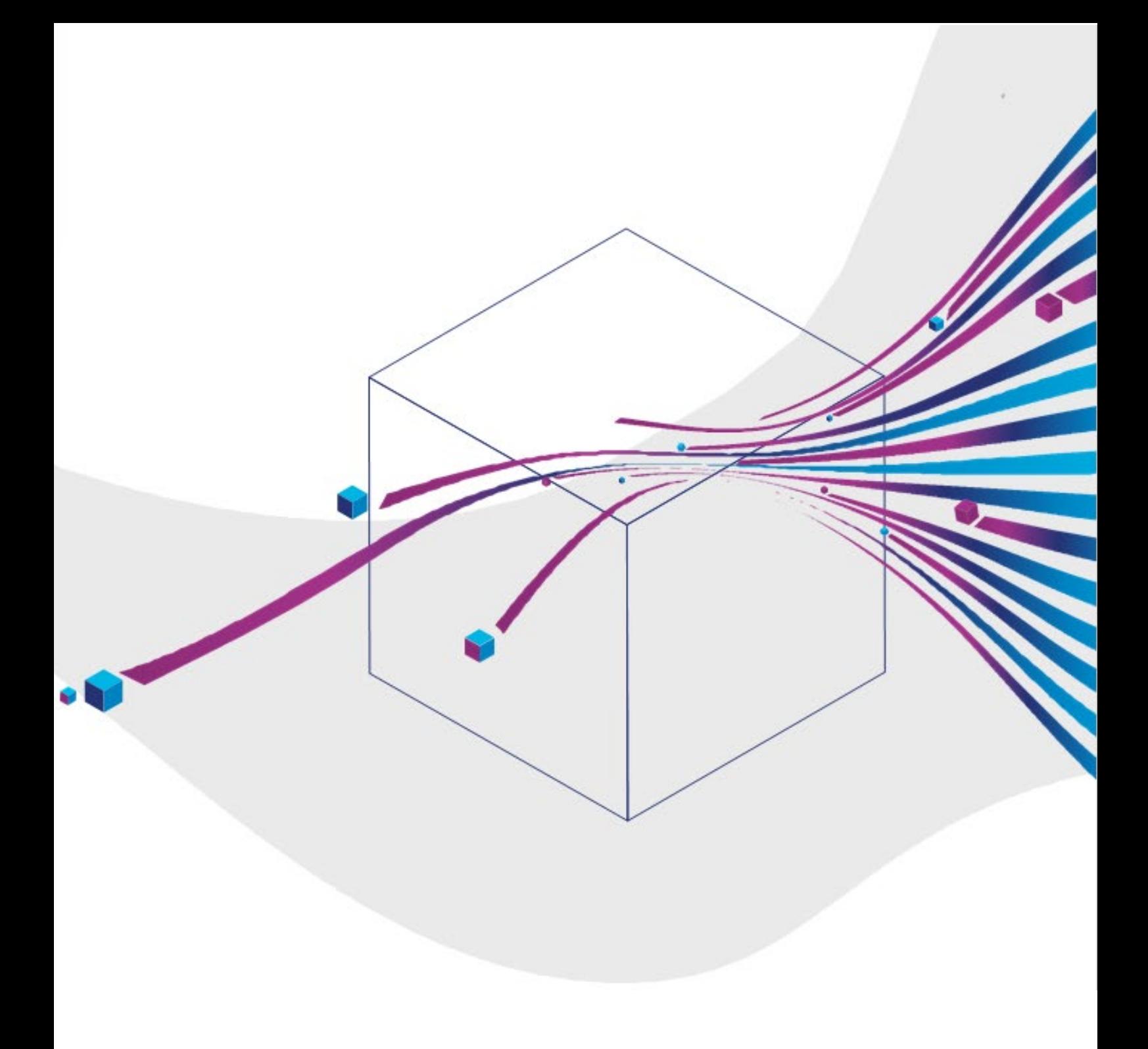

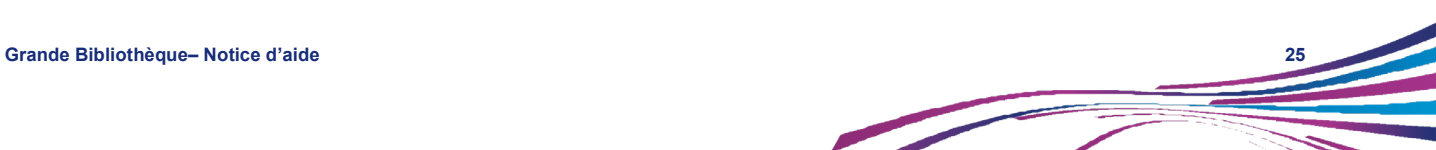